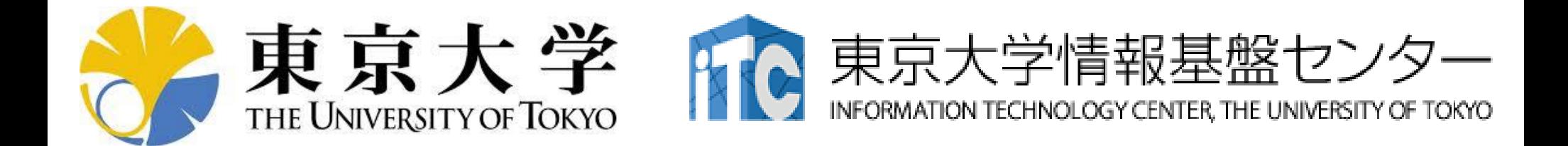

# オンライン講習会の手引き 「**MATLAB**の実行方法」

### 東京大学情報基盤センター

質問は中島まで:nakajima(at)cc.u-tokyo.ac.jp (相談窓口にはメールしないでください)

## 概 要

- 講習会ホームページ
	- [https://www.cc.u-tokyo.ac.jp/events/lectures/17](https://www.cc.u-tokyo.ac.jp/events/lectures/17７/)7/
- [本講習会では,理解を深めるため,](https://www.cc.u-tokyo.ac.jp/supercomputer/wisteria/service/)Wisteria/BDEC-01スー パーコンピューターシステム(Aquarius)を利用した実習を実施 する予定である。
- 本講習会はZoomによるオンライン講習会として実施される予 定である。
- 本資料は,オンライン講習会受講のための準備について記載し たものである。

### お願い等

- [東京大学情報基盤センタースーパーコンピュータシステム利用](https://www.cc.u-tokyo.ac.jp/guide/files/riyoukitei.pdf) 規程を熟読し,遵守してください。
- ハンズオンのためのPC,Zoom及びスパコンへ接続するため のネットワーク環境は各受講者でご準備ください。
- PCは Windows/Microsoft Update, Apple Security Updateな どで最新のセキュリティアップデートを行ってください。
- 必ずウィルス対策ソフトウェアをインストールし,ウィルス検索を 実行して問題がないことを事前に確認してから受講してください。 – セキュリティ対策未実施の場合はオンライン講習会受講を認めません。
- OSは、Windows、Macどちらでも構いませんが、SSHを用いて スーパーコンピューターへ接続ができることが必須です(後述)。
- 受講生にセンターのスーパーコンピューターを1月間利用できる 無料アカウント(お試しアカウント)を発行します。

### 準備について

- 以下に示す「PC上でのソフトウェアの準備」について受講日ま でに完了していることを前提として,講習会を実施いたしますの で,よろしくお願いいたします。
	- 「スパコンへのログイン」以降は当日実施します

### • PC上のソフトウェア類の準備

- スパコンへのログイン
- ログインしたら・・・

## **Windows**向け環境

- **WSL**(**Windows Subsystem for Linux**)
	- 簡単・お勧め
	- Windows 10以降
	- 「管理者権限」が必要
- **Cygwin**
	- 以前はお勧めしていたが,インストールがやや煩雑,時間もかかる
	- メモリ・ディスクスペースもそれなりに必要
	- 管理者権限不要
- **SSH**ログインのみであれば,**Windows PowerShell**もしくは **Windows**コマンドプロンプトからも可能
	- 管理者権限不要
	- OpenSSH Clientがインストールされていることを確認
		- 下記に従って確認,インストール(OpenSSH Serverは不要)
		- https://docs.microsoft.com/ja-jp/windows[server/administration/openssh/openssh\\_install\\_firstuse](https://docs.microsoft.com/ja-jp/windows-server/administration/openssh/openssh_install_firstuse)

# **Cygwin: Windows**上の**UNIX**ライクな環境

<https://www.cygwin.com/>

- 利用者ガイド
	- <https://cygwin.com/cygwin-ug-net.html>
- まずやるべきこと
	- インストーラ(setup-x86\_64/32.exe)を予め入手
	- インターネットに接続し,インストーラをダブルクリック
	- 以下指示に従ってインストールを進めてください

## 以下しばらくは**Cygwin**の話

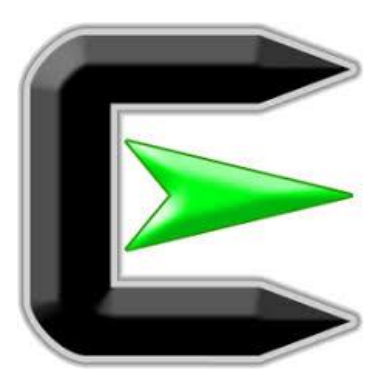

指示に従ってください

#### <https://www.cygwin.com/>

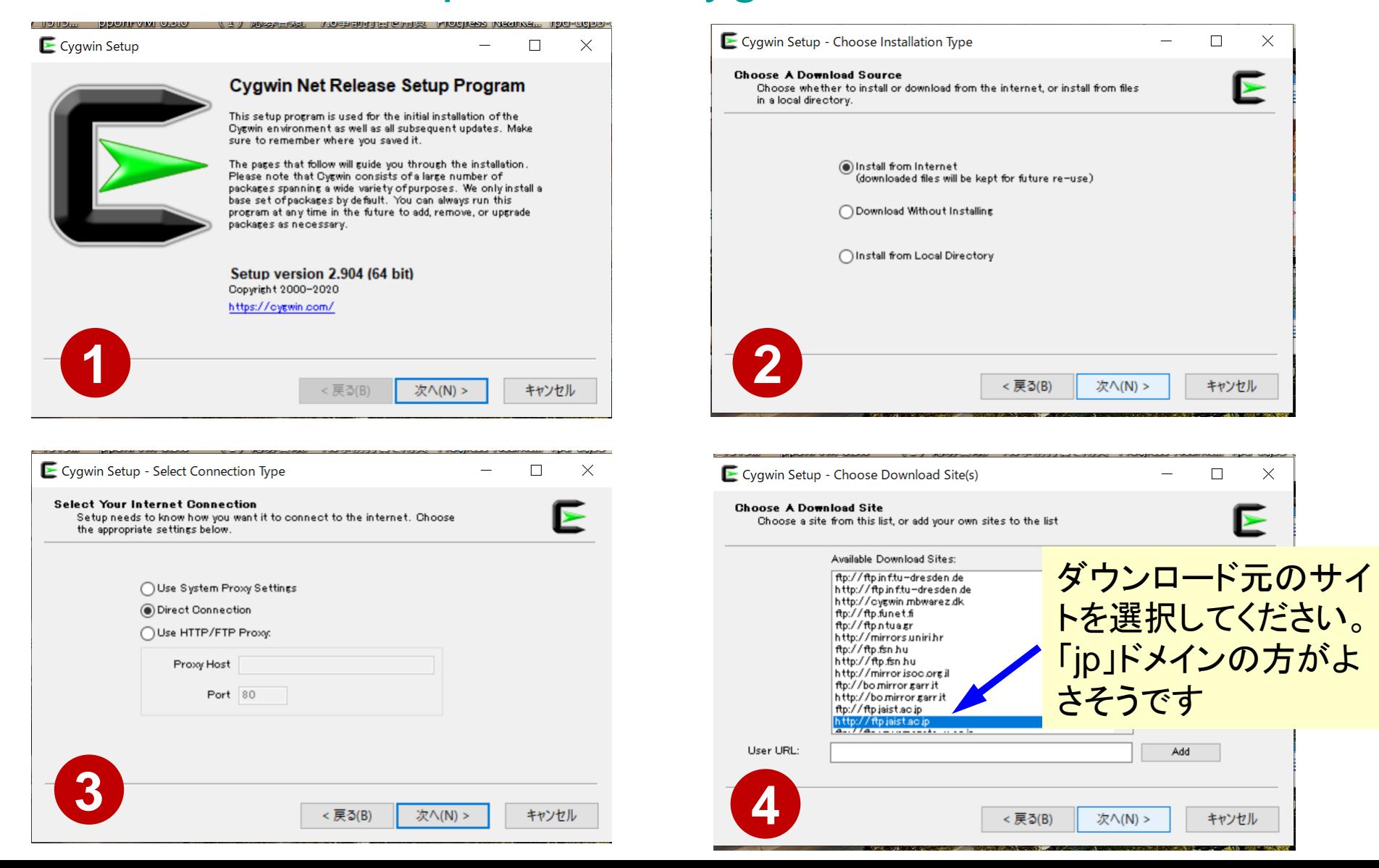

# まずはデフォルト機能のインストールから

<https://www.cygwin.com/>

- 基本的な機能はデフォルトのインストールでOKですが,本講習 会で必要なものが抜けている可能性があります。
	- 従ってマニュアルでインストールする必要があります
	- インストーラをダブルクリックすれば後で追加も可能です
- 本講習会では下記が必須です(デフォルトのインストールでは 抜けている可能性あり)
	- **gcc-core (for C/C++ users)**
	- **gcc-fortran (for Fortran users)**
	- **openssh (for all users)**
	- **openssl (for all users)**
	- **make (for all users)**
	- **emacs, vim etc.**
- インストールされているかどうかは確認が可能です

## **"gcc -core"**の有無に 関するチェック

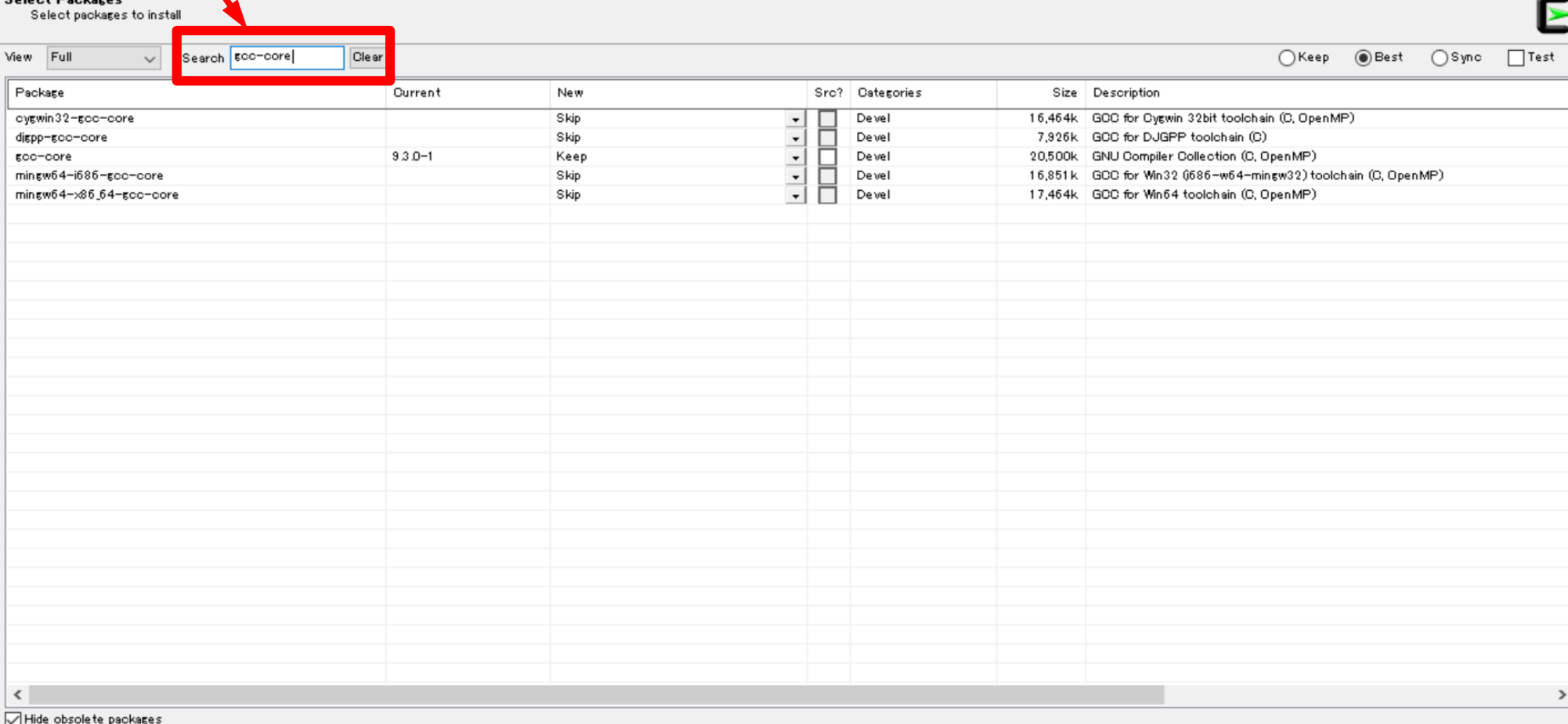

Type "gcc -core"

е

攀

ЪŖ,

Cygwin Setup - Select Packages

 $0.1.11$  Declared

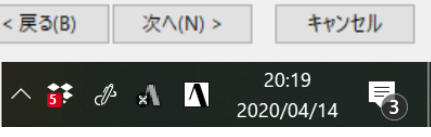

 $\times$ 

#### Type "gcc-core"

Cygwin Setup - Select Packag

### **"gcc-core"**の有無に 関するチェック

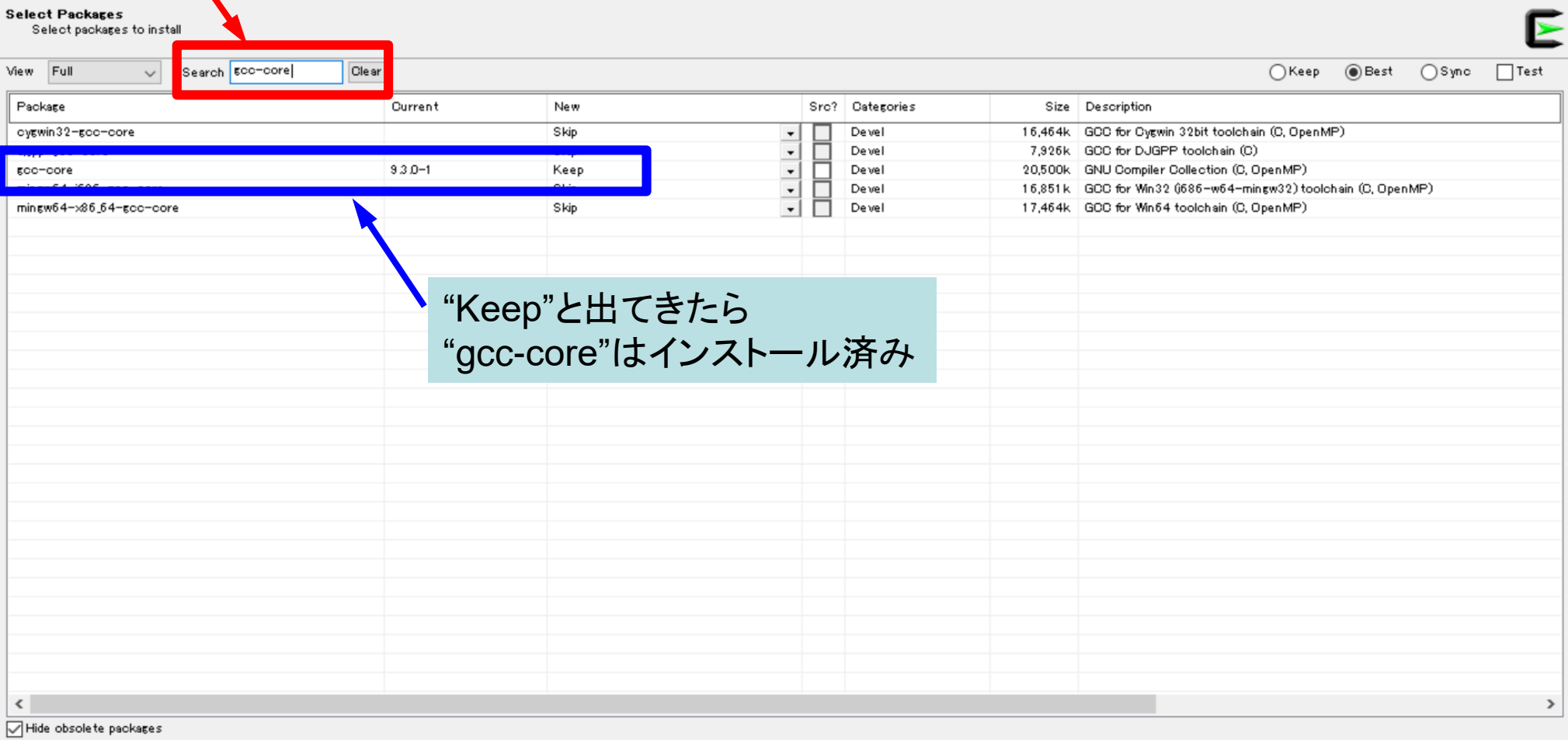

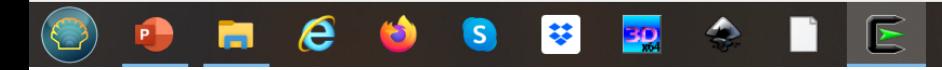

 $\times$ 

门

次へ(N) >

 $\mathbf{5}$   $\mathbf{A}$   $\mathbf{\Lambda}$ 

< 戻る(B)

キャンセル

暑

20:19

2020/04/14

**"g++"**のインストール例 **(1/4)** Type "g++" E Cygwin Setup - Select Packag  $\Box$  $\times$ **Select Packages**  $\blacktriangleright$ Select packages to install Search E<sup>++</sup> View Full **Clear**  $O$  Keep  $\circledcirc$  Best  $O$ Sync  $\Box$  Test  $\checkmark$ Package Current New Src? | Categories Size Description cyswin32-scc-s++ Skip 10,456k GCC for Cygwin 32bit toolchain (C++) Devel  $\frac{1}{1}$ lienn-ecc-e++ Devel 8,279k GCC for DJGPP toolchain (C++)  $\text{gcc}-\text{g++}$ Skip Devel 16,257k GNU Compiler Collection (C++) mingw64-1686-goo-g++ Skip Devel 14,358k GCC for Win32 (686-w64-mingw32) toolchain (C++) mingw64-x86\_64-gcc-g++ Skip Devel 14,781k GCC for Win64 toolchain (C++) "Skip" が現れたら「未インストール」を意味する 以下「g++」を例にマニュアルインストールの 実施方法を紹介する $\left\langle \right\rangle$  $\rightarrow$ Hide obsolete packages

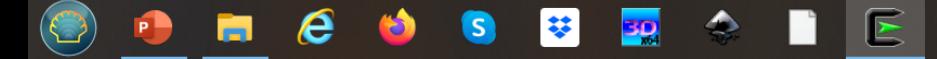

キャンセル

喝

20:18

2020/04/14

< 戻る(B)

次へ(N) >

 $\mathbf{F} \mathcal{A}$   $\Lambda$ 

**"g++"**のインストール例 **(2/4)**

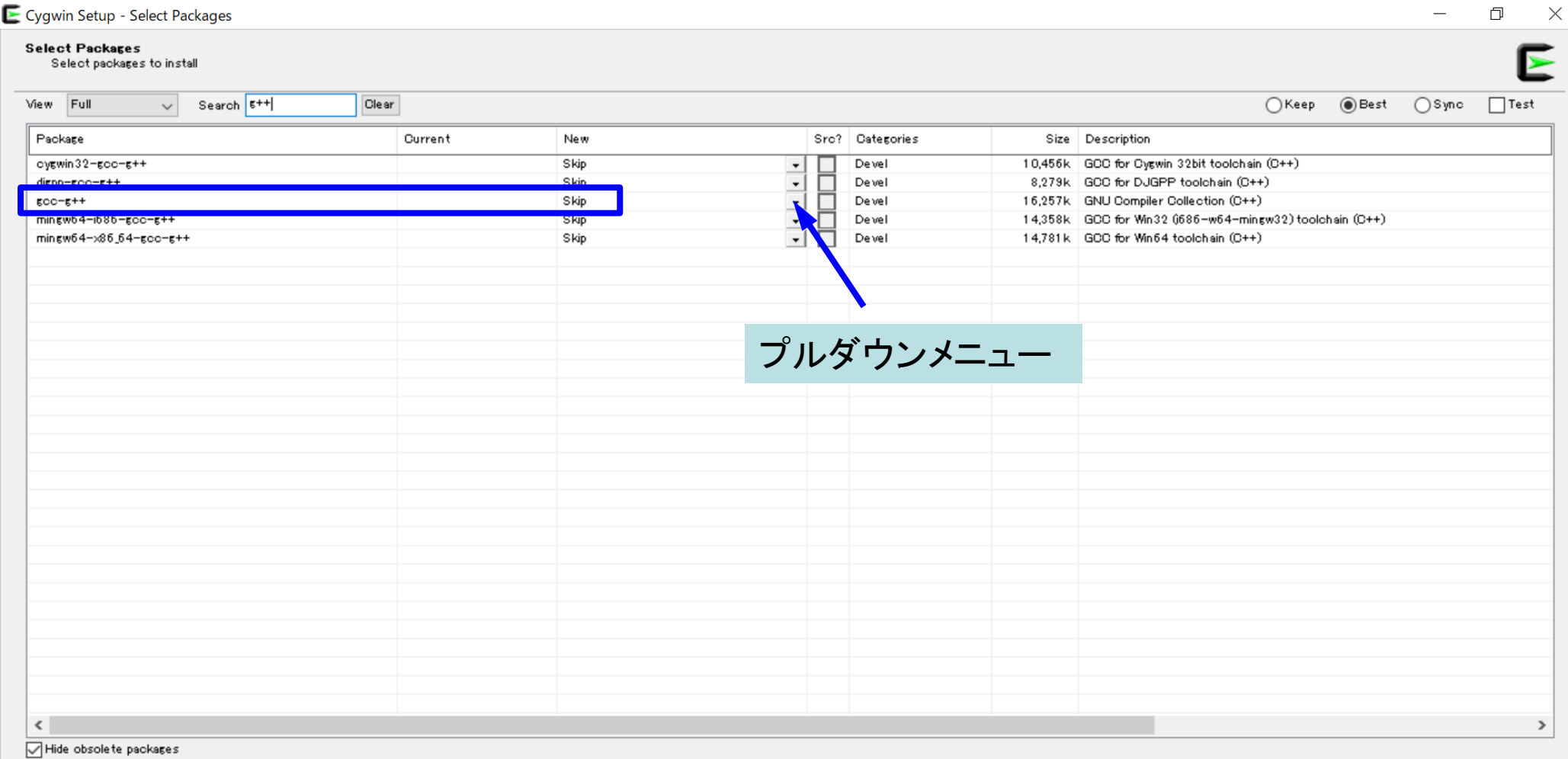

 $\mathsf E$ 

 $\blacklozenge$ 

BD.

e

攀

 $\mathsf{S}$ 

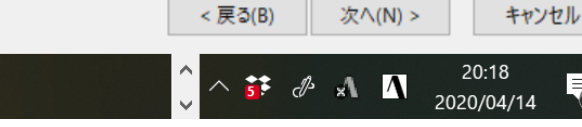

 $\overline{\P_3}$ 

**"g++"**のインストール例 **(3/4)**

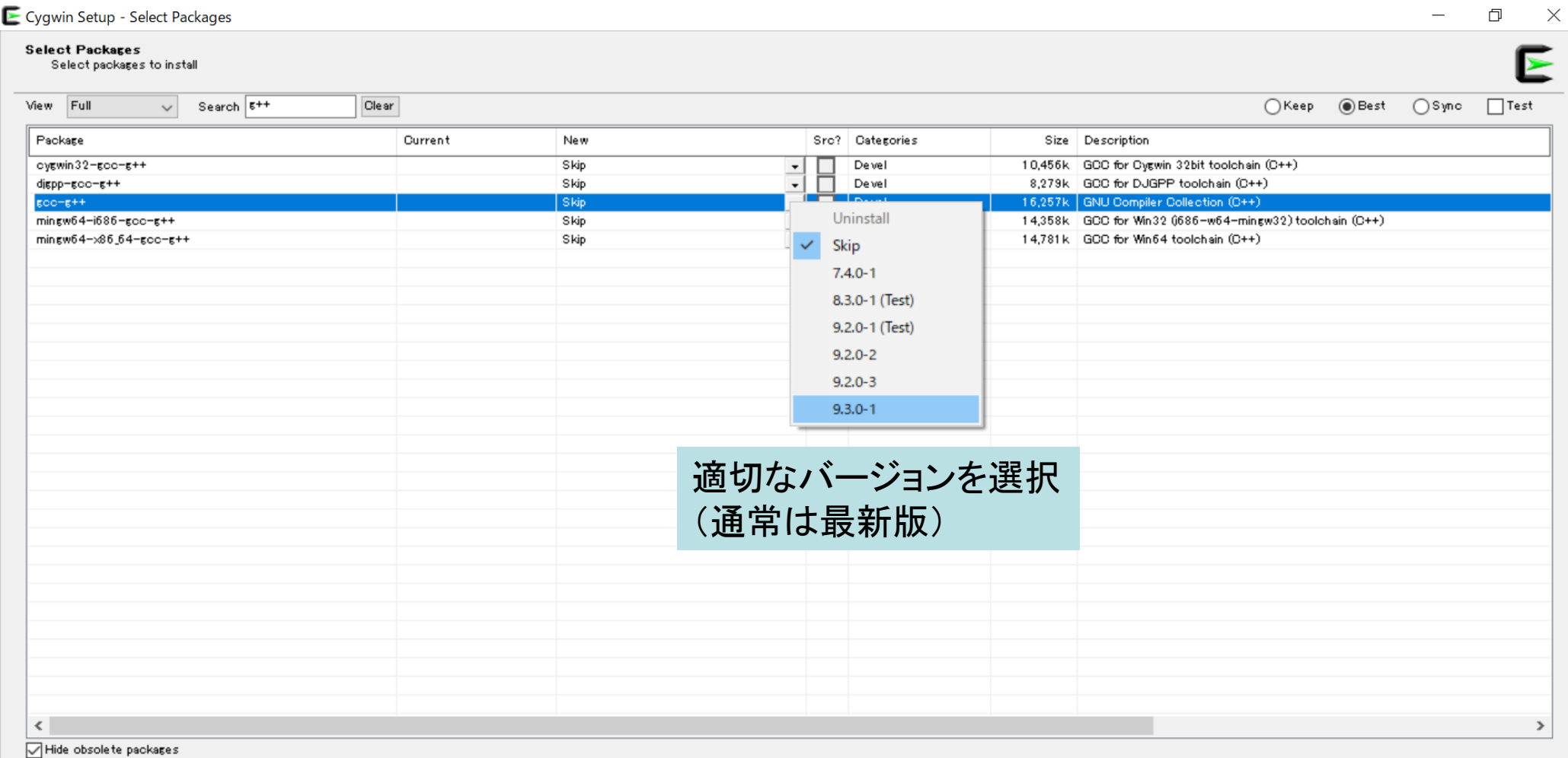

 $\mathsf E$ 

 $\blacklozenge$ 

BD.

e

攀

 $\mathsf{S}$ 

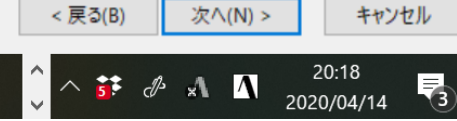

**"g++"**のインストール例 **(4/4)**

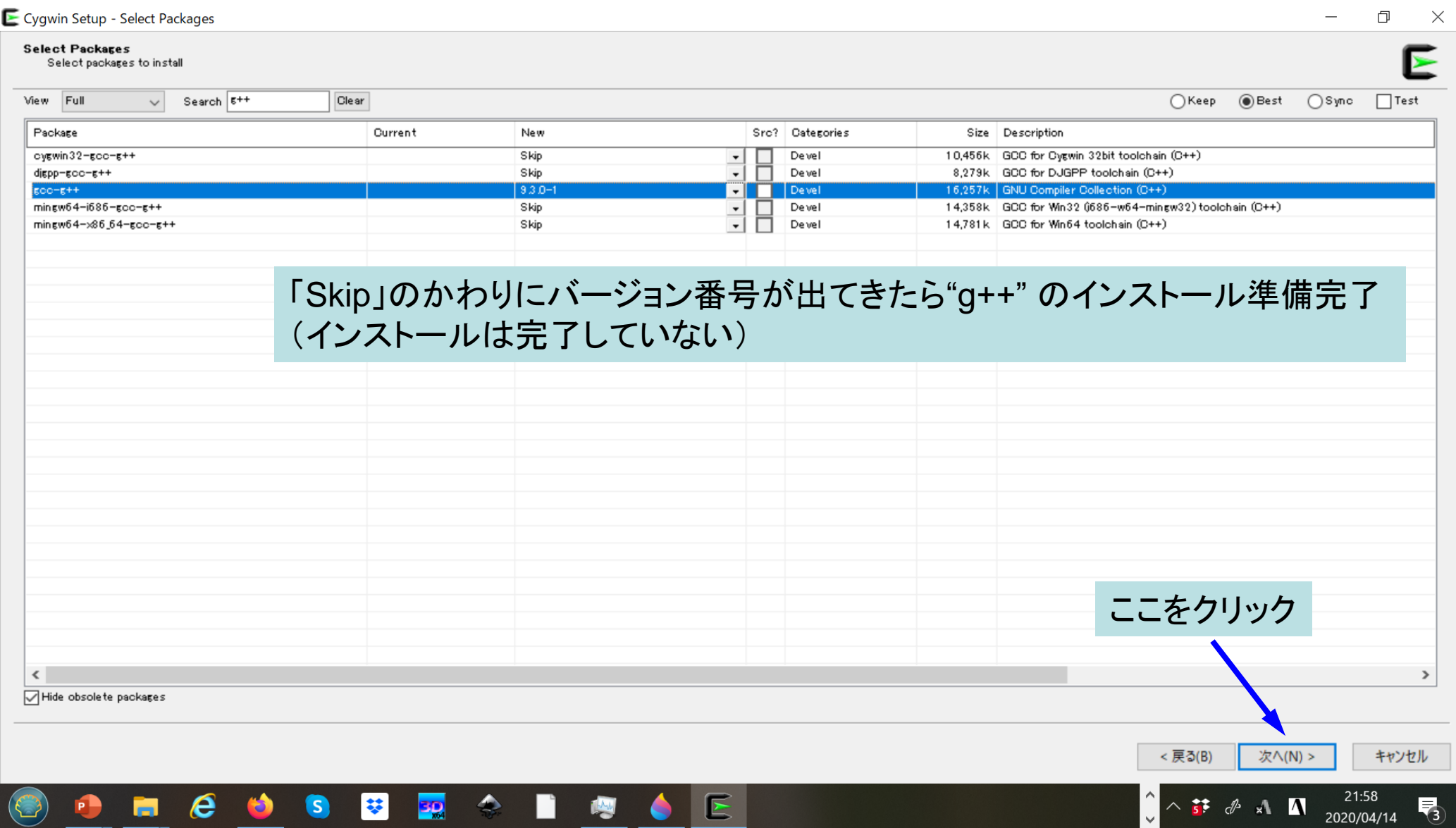

# **WSL**(**1/2**)

#### **Windows-Subsystem-for-Linux**

- Windows 10 Ver.2004 (build 19041) or later, Widows 11
	- Win+r > type [winver] > click [OK]
- 「管理者権限で」PowershellまたはWindowsコマンドプロンプ トを立ち上げ,下記を入力すれば一通りインストールしてくれる – ssh-keygen, cc, gcc, nanoなどはデフォルトでインストール

wsl -- install

### **WSL**(**2/2**) **Windows-Subsystem-for-Linux**

• Linux環境では・・・もしインストールされていないツール等 (e.g. gfortran)があったら,インストール法も指示してくれ る(下記のようにmakeもインストールできる)

\$> sudo apt install gfortran \$> sudo apt install make

- emacs
- \$> sudo add-apt-repository ppa:kelleyk/emacs \$> sudo apt update \$> sudo apt install emacs26
- sudo apt update sudo apt upgrade • 頻繁にupdate/upgradeしてください

## • PC上のソフトウェア類の準備

- スパコンへのログイン
- ログインしたら・・・

# スパコンへのログイン

- SSH公開鍵認証(SSH Public Key Authentication, SSH=Secure Shell)に基づく
	- ECDSA,Ed25519でも可能ですが・・・
- 手順(PC上に既存の鍵があれば①は省略)
	- **Windows**:**Cygwin**を立ち上げる,**Mac**・**Unix**:**Terminal**起動
	- ①PC上で鍵(秘密鍵,公開鍵)を生成する
		- 秘密鍵,公開鍵
		- <mark>パスフレーズ (Passphrase)</mark> : 鍵認証のためのパスワード
		- 「空のパスフレーズ(**empty passphrase**)」は禁止!
	- ②スパコンポータルサイトにログインする
		- センターから供給されたユーザID(t00XYZ)と「初期パスワード」を使用
		- ポータルサイトにログイン後, <mark>パスワード(Password)</mark>変更を求められる, 字数, 使用文字等に色々規則があるので注意すること
	- ③スパコンポータルサイトに「公開鍵」を登録する
	- ④PCからsshによってスパコンにログインする

# ①**PC**上で鍵(秘密鍵,公開鍵)を生成(**1/3**)

ssh-keygen -t rsa

Generating public/private rsa key pair. Enter file in which to save the key (/home/user/.ssh/id\_rsa): **Return** Enter passphrase (empty for no passphrase): **Your Favorite Passphrase** Enter same passphrase again: **Same Passphrase Return** Your identification has been saved in /home/user/.ssh/id\_rsa. Your public key has been saved in /home/user/.ssh/id\_rsa.pub. **Return**

The key fingerprint is: SHA256:vt88O+PTcscHkOyabvxGjeRsMWLAWds+ENsDcReNwKo nakajima@KNs-NEW-VAIO The key's randomart image is:

+---[RSA 2048]----+ | . o=oo.o+ | | + O... .| | .+o+. | | +oB. | | So \*o\* | | .E B.o | | .. = . o | | .=oB o +| | .+o+\*O ..| +----[SHA256]-----+

#### 操作手順

- **ssh-keygen –t rsa <Return>**
- <Return>
- お好きなPassphrase <Return>
- **同じPassphrase <Return>**
- 「空の**Passphrase**」は厳禁

#### ①**PC**上で鍵(秘密鍵,公開鍵)を生成(**1/3**) ssh-keygen -t rsa

Generating public/private rsa key pair. Enter file in which to save the key (/home/user/.ssh/id\_rsa): **Return** Enter passphrase (empty for no passphrase): **Your Favorite Passphrase** Enter same passphrase again: **Same Passphrase Return** Your identification has been saved in /home/user/.ssh/id\_rsa. Your public key has been saved in /home/user/.ssh/id\_rsa.pub. **Return**

The key fingerprint is: SHA256:vt880+PTcscHkOyabvxGjeRsMWLAWds+ENsDcReNwKo nakajima@KNs-NEW-VAIO The key's randomart image is:

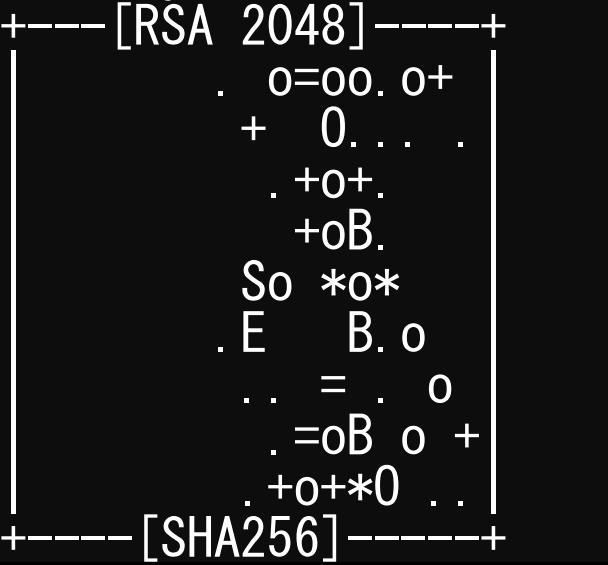

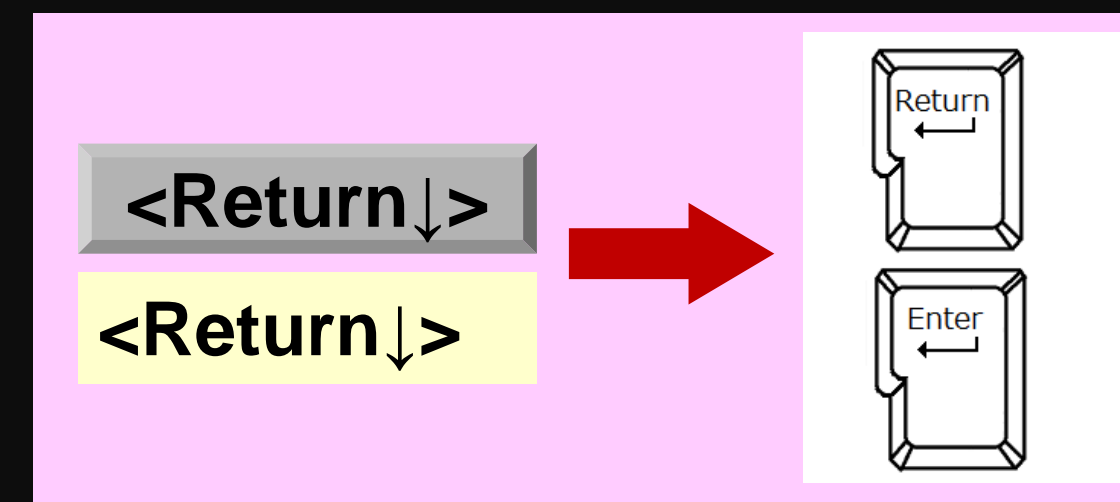

# ①**PC**上で鍵(秘密鍵,公開鍵)を生成(**1/3**)

ssh-keygen -t rsa

Generating public/private rsa key pair. Enter file in which to save the key (/home/user/.ssh/id\_rsa): **Return** Enter passphrase (empty for no passphrase): **Your Favorite Passphrase** Enter same passphrase again: Same Passphrase **Return** Your identification has been saved in /home/user/.ssh/id\_rsa. Your public key has been saved in /home/user/.ssh/id\_rsa.pub. **Return**

The key fingerprint is: SHA256:vt88O+PTcscHkOyabvxGjeRsMWLAWds+ENsDcReNwKo nakajima@KNs-NEW-VAIO The key's randomart image is:

$$
+\--[R\tilde{S}A 2048]^{---+}+ 0+ 0+ 0+ 0++ 0+<
$$

#### 操作手順

- **ssh-keygen –t rsa <Return>**
- <Return>
- お好きなPassphrase <Return>
- **同じPassphrase <Return>**
- 「空の**Passphrase**」は厳禁

# ①**PC**上で鍵(秘密鍵,公開鍵)を確認(**2/3**) cd .ssh

#### \$ ls

id\_rsa ⇒秘密鍵(Private Key) id\_rsa.pub ⇒公開鍵(Public Key)

#### \$ cat id\_rsa.pub

#### ssh-rsa

AAAAB3NzaC1yc2EAAAADAQABAAABAQDa6InmOYYaCrWjQDukjiNEfdW8veUwJyZtEI3oDu0A28 eey6p0wbtI7JB09xnI17O7HG4yYvOM81+/nlAHy5tAfJly0dsPzjTgdTBLdgi3cSf5pWEY6U96 yaEr0Ei8Wge1HkXrhcwUjGDVTzvT0Refe6zLdRziL/KNmmesSQfR5lsZ/ihsjMgFxGaKsHHq/I ErCtHIIIf9V/Ds2yj6vkAaWH6asBn+ZsRiRFvwHPhkYAnp/j3LY6b8Qfqg0p4WZRenh/HgySWT YIGi8x67VzMaUlm9qlK0QFMCaK2rivX1fmbwyWJ/vrWDqiek6YXoxLDu+GPeQ4CPvxJcZnqF9g f3 nakajima@KNs-NEW-VAIO

# ①公開鍵をコピー(**3/3**)

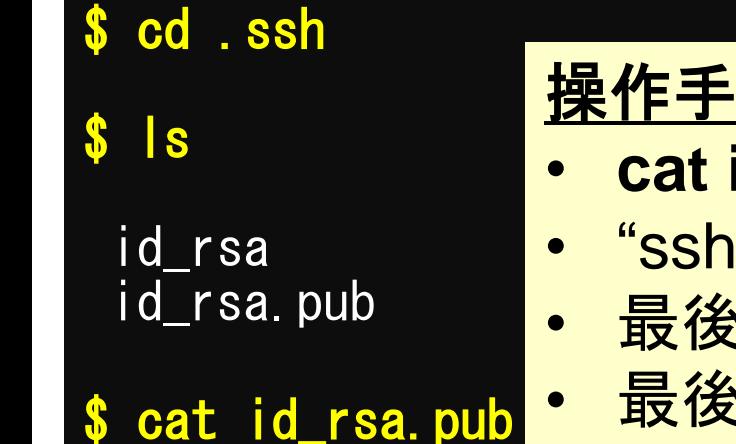

#### 操作手順

- **cat id\_rsa.pub <Return>**
- "ssh-rsa"にカーソルを合わせ
- 最後の行の"f3"までを選択して「Copy」によって記憶
	- 最後の「nakaima@KNs-NEW-VAIO」まで含んでも良 いが,ここに漢字が含まれていると登録に失敗する

#### ssh-rsa

AAAAB3NzaC1yc2EAAAADAQABAAABAQDa6InmOYYaCrWjQDukjiNEfdW8veUwJyZtEI3oDu0A28 eey6p0wbtI7JB09xnI17O7HG4yYvOM81+/nlAHy5tAfJly0dsPzjTgdTBLdgi3cSf5pWEY6U96 yaEr0Ei8Wge1HkXrhcwUjGDVTzvT0Refe6zLdRziL/KNmmesSQfR5lsZ/ihsjMgFxGaKsHHq/I ErCtHIIIf9V/Ds2yj6vkAaWH6asBn+ZsRiRFvwHPhkYAnp/j3LY6b8Qfqg0p4WZRenh/HgySWT YIGi8x67VzMaUlm9qlK0QFMCaK2rivX1fmbwyWJ/vrWDqiek6YXoxLDu+GPeQ4CPvxJcZnqF9g nakajima@KNs-NEW-VAIO

### ②スパコンポータルサイトにログイン(**1/3**) 情報基盤センターから送付されたファイル

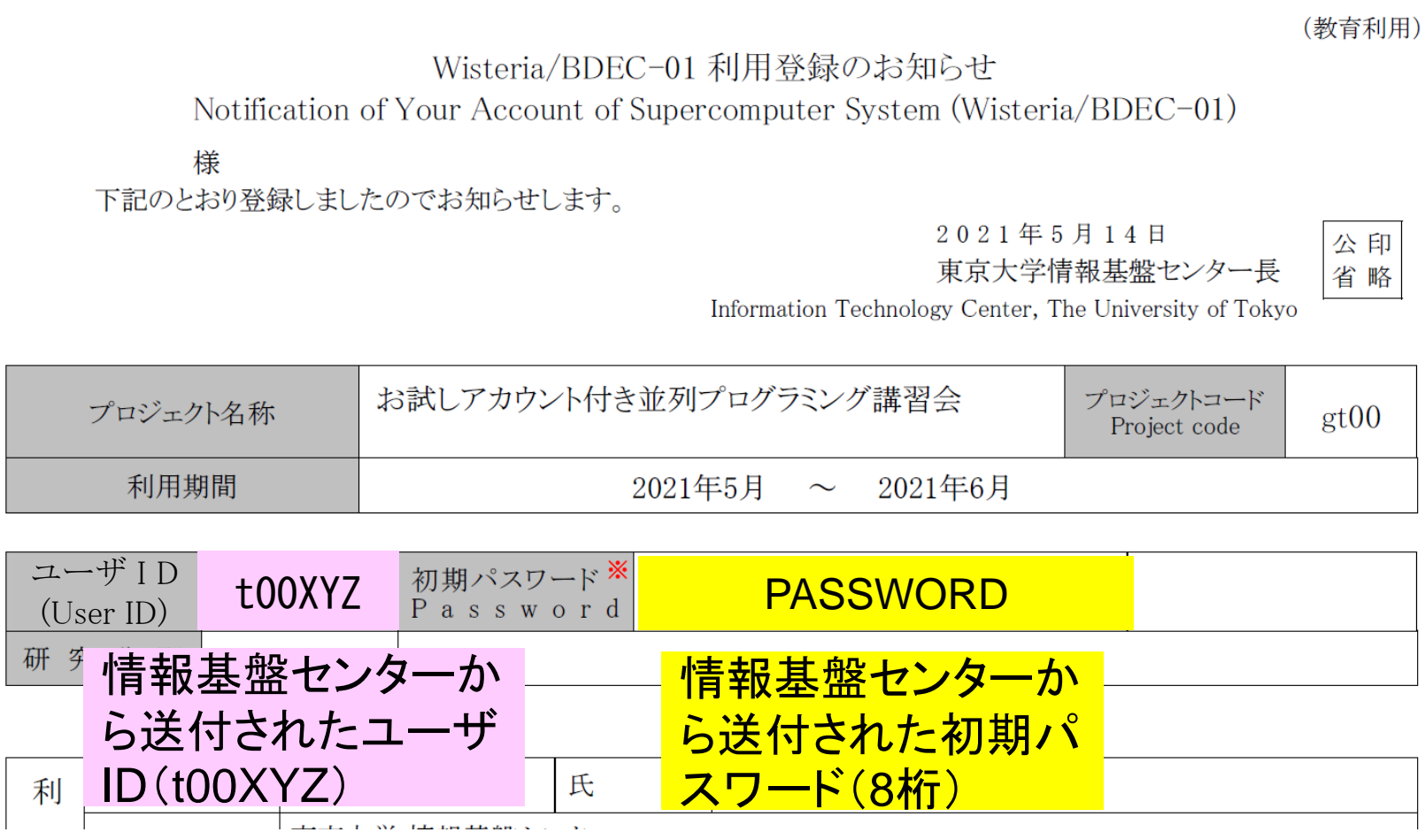

利用支援ポータルサイト

- 日本語
	- <https://wisteria-www.cc.u-tokyo.ac.jp/cgi-bin/hpcportal.ja/index.cgi>
	- <https://www.cc.u-tokyo.ac.jp/supercomputer/wisteria/service/>
- English
	- <https://wisteria-www.cc.u-tokyo.ac.jp/cgi-bin/hpcportal.en/index.cgi>

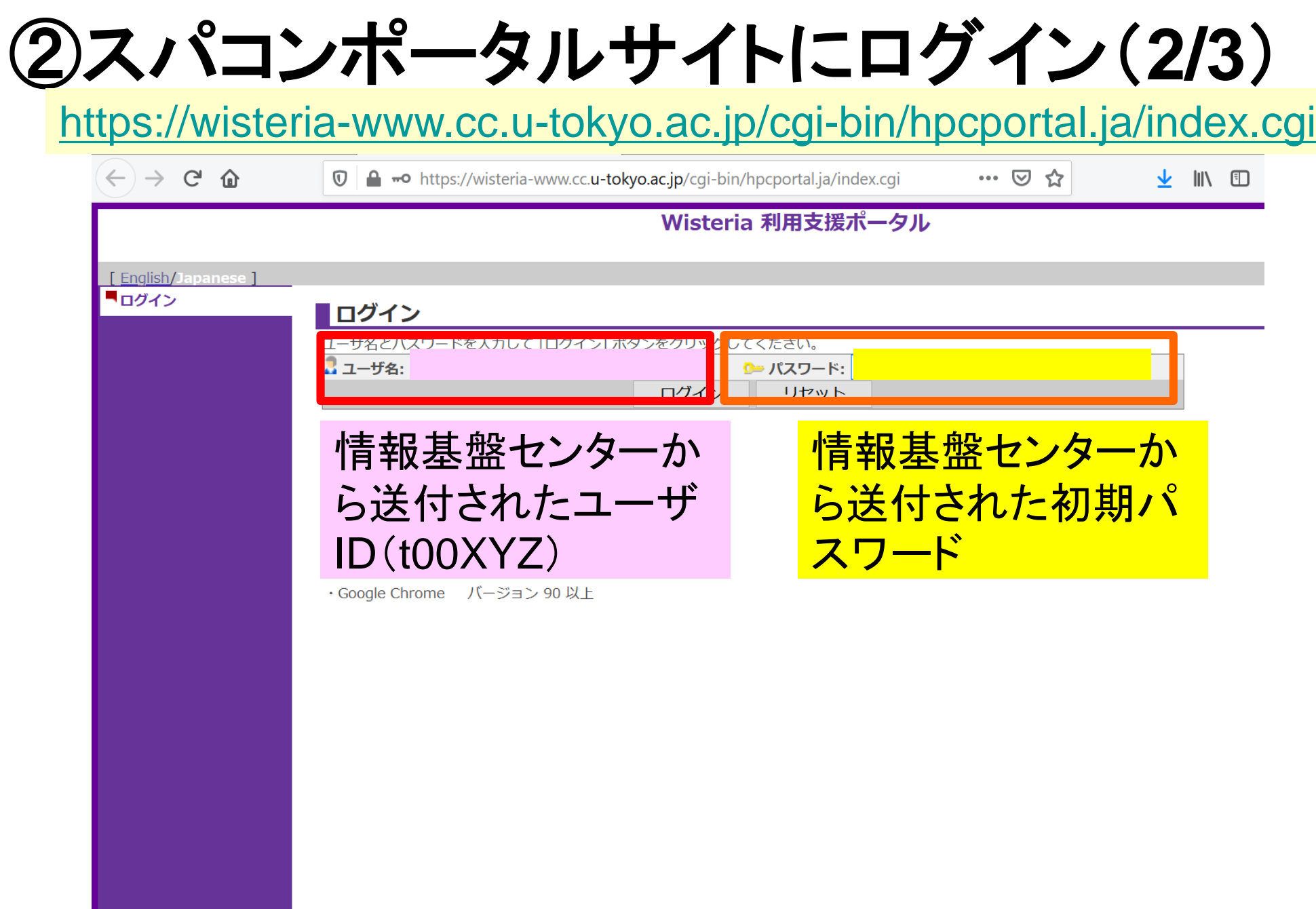

27

# ②初期パスワードの変更(**3/3**)

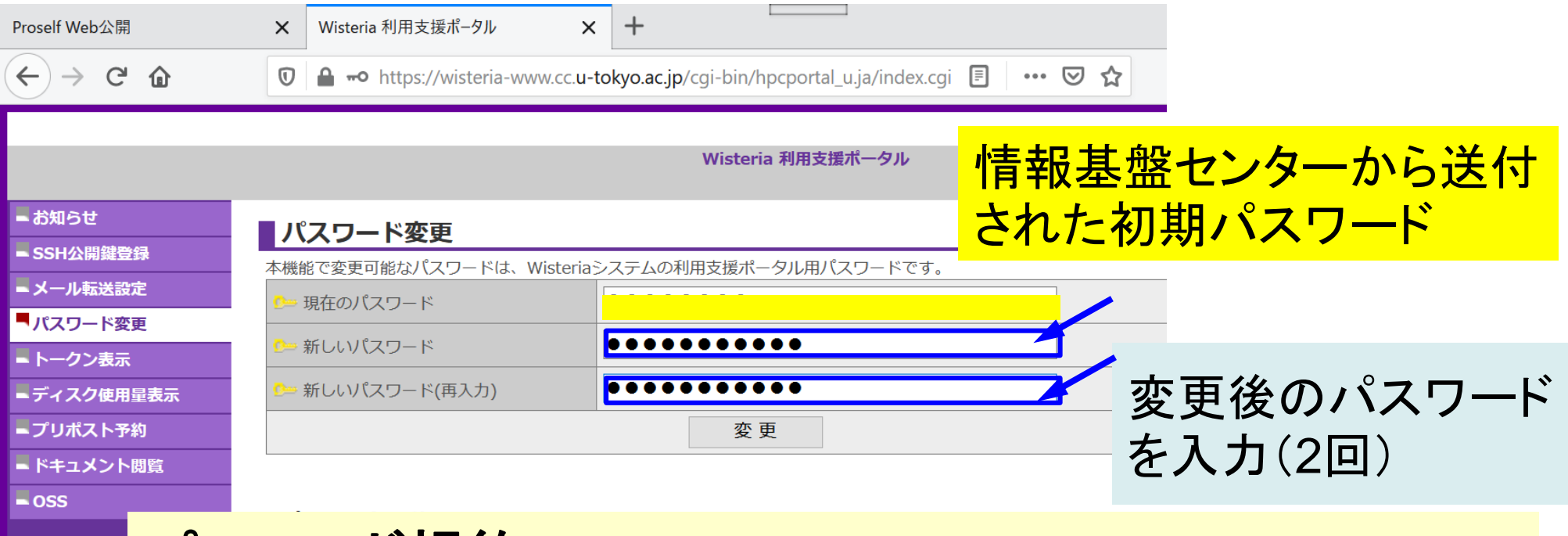

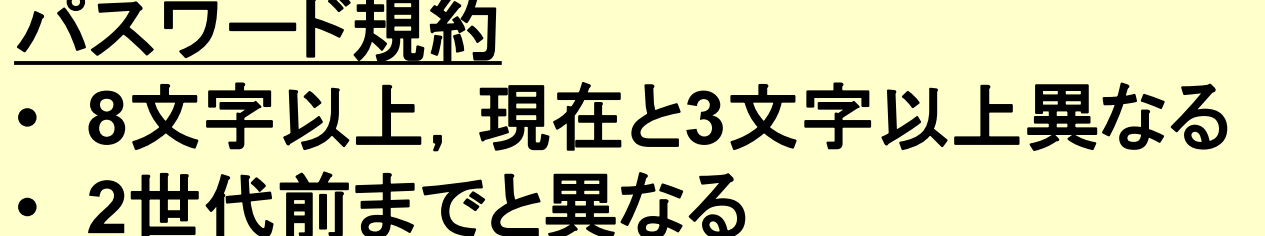

- 英字(小文字,大文字),数字,特殊文字各**1**字以上
- **Linux**辞書に登録されている語は不可
- 全角文字不可

# ③ 公開鍵登録(**id\_rsa.pub**)

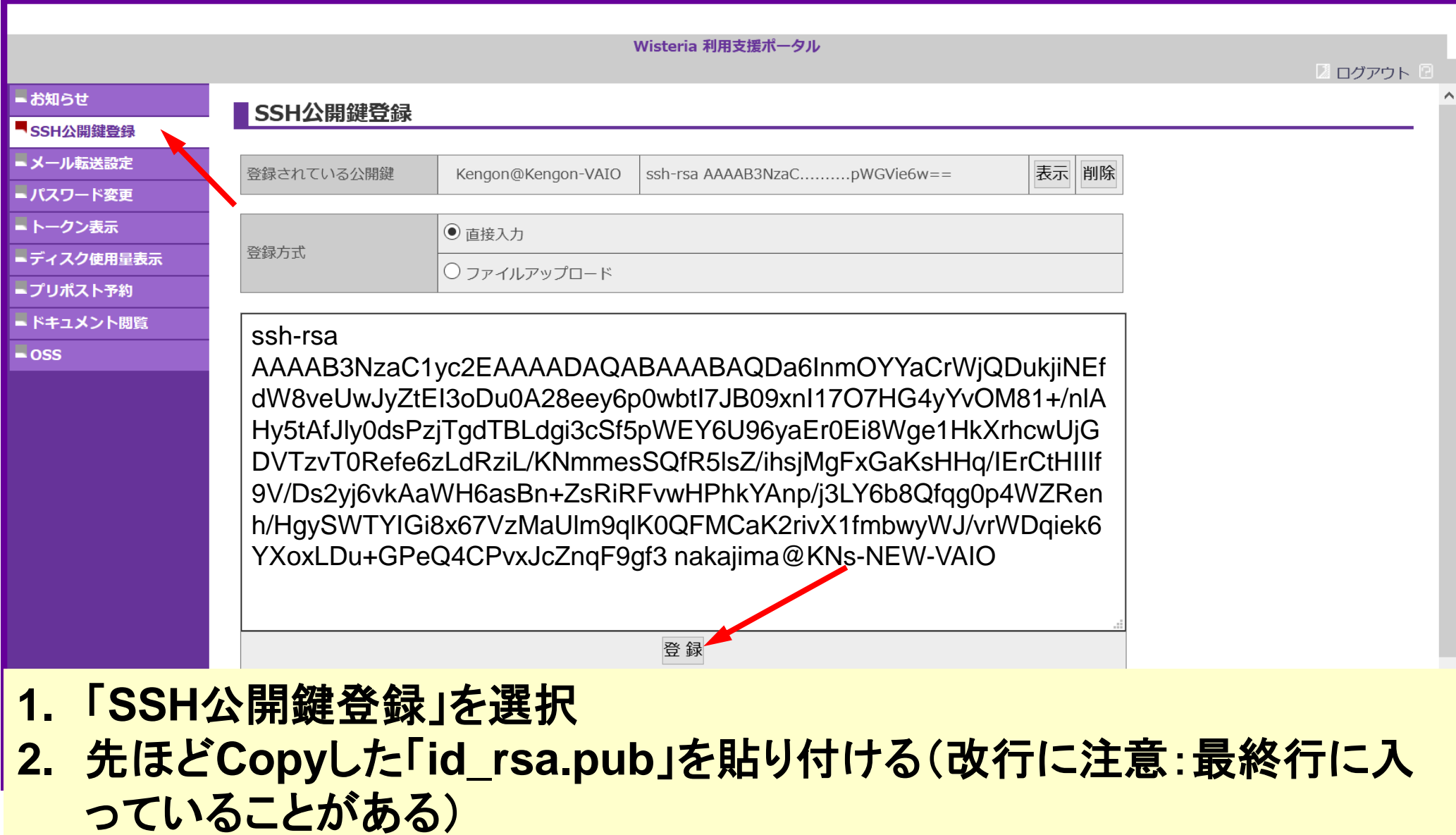

**3.** 「登録」をクリック

# ③ うまく行かない場合は**(id\_rsa.pub**)を 直接アップロード**(3/4)**

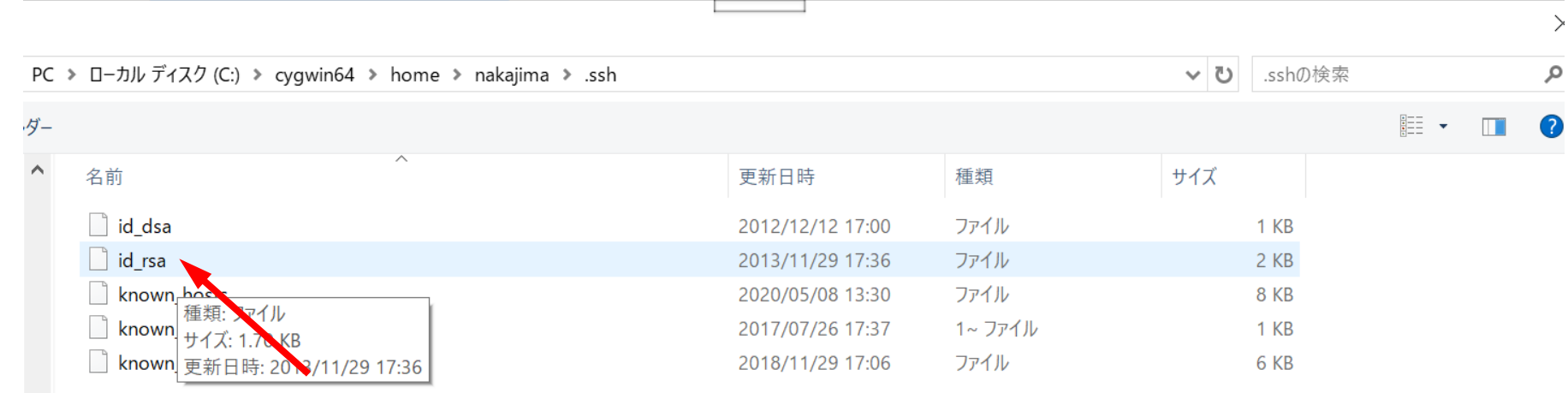

### ¥cygwin64¥home¥XXXX¥.ssh¥id\_rsa.pub

# ③ 公開鍵登録(**id\_rsa.pub**)

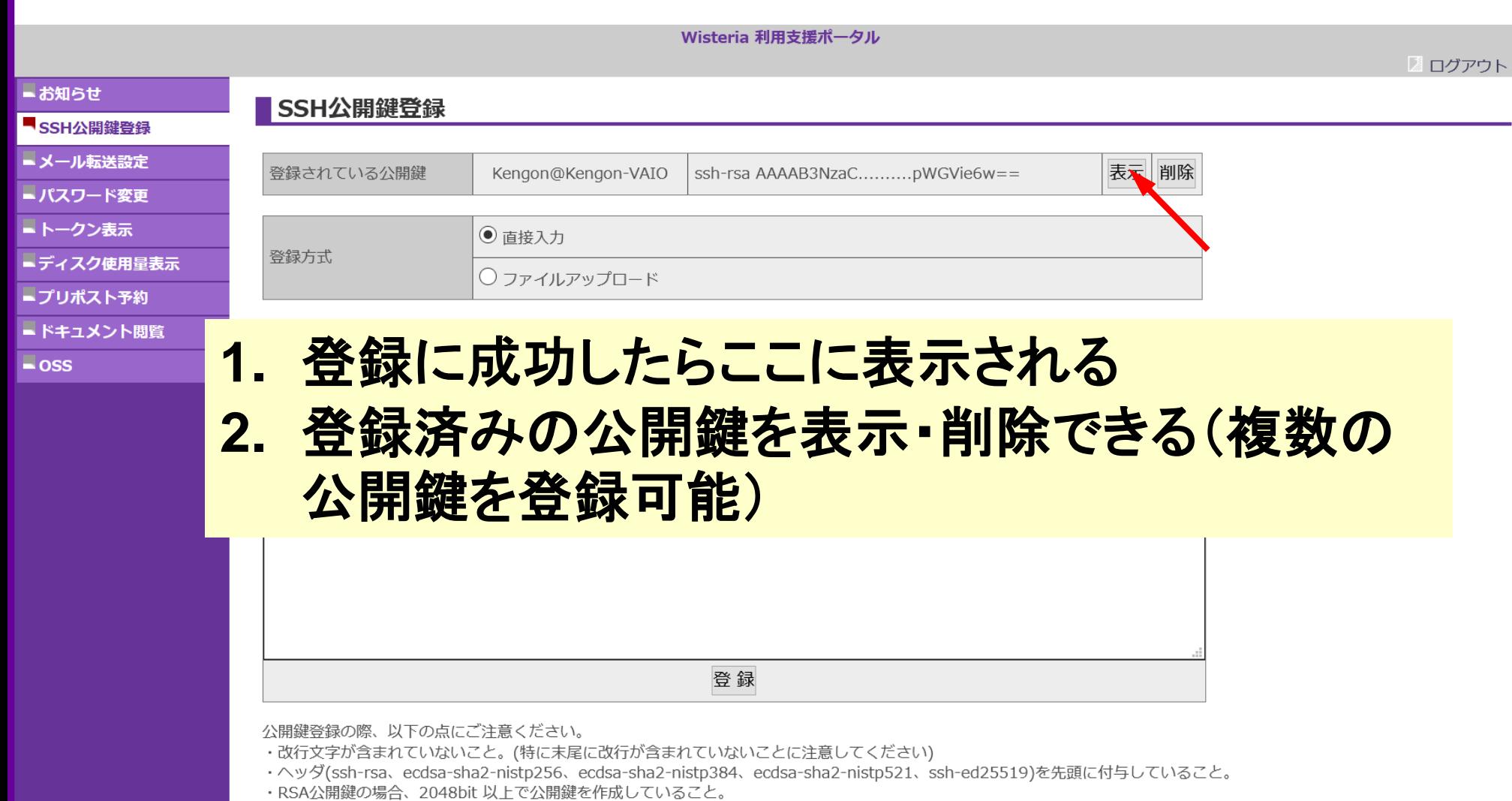

④**PC**からログイン(**1/2**)

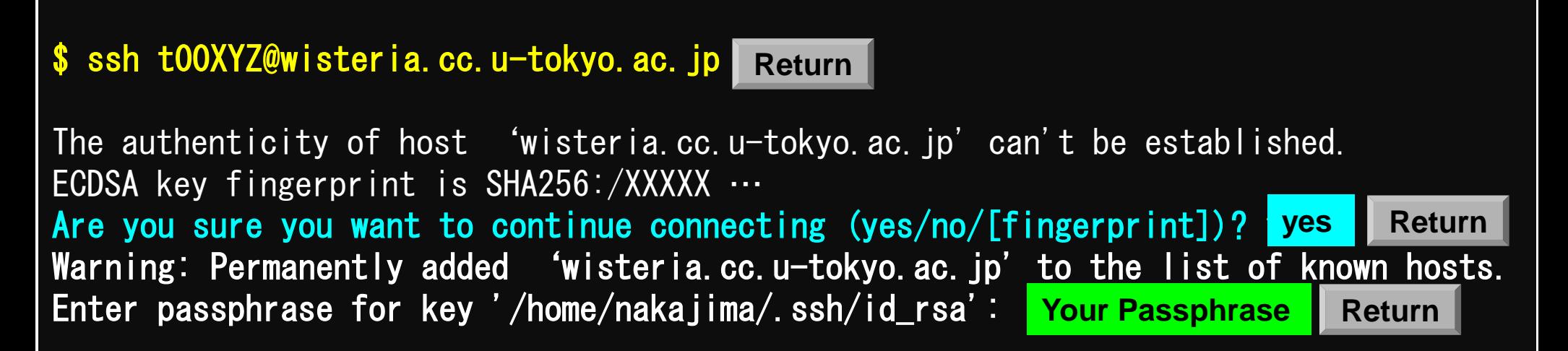

#### **1. ssh t00XYZ@wisteria.cc.u-tokyo.ac.jp <Return>**

- **2. yes <Return>**
- **3.** 鍵生成時に打ち込んだ**Passphrase <Return>**

# ④**PC**からログイン(**1/2**)(**2**回目以降)

\$ ssh t00XYZ@wisteria.cc.u-tokyo.ac.jp **Return**

Enter passphrase for key '/home/nakajima/.ssh/id\_rsa': **Your Passphrase Return**

#### **1. ssh t00XYZ@wisteria.cc.u-tokyo.ac.jp <Return> 2.** 鍵生成時に打ち込んだ**Passphrase <Return>**

④**PC**からログイン(**2/2**)

#### Wisteria/BDEC-01 Information Date: May. 14, 2021 --------------------------------------------------------------------------------

--------------------------------------------------------------------------------

Welcome to Wisteria/BDEC-01 system

\* Operation Schedule 05/14(Fri) 10:00 - 05/28(Fri) 09:00 Normal Operation 05/24(Mon) 09:00 - 05/24(Mon) 17:00 HPC Challenge(Odyssey 05/28(Fri) 09:00 - 05/28(Fri) 22:00 System Maintenance  $\binom{05}{24}$ (Mon)  $\binom{09}{20}$  -  $\binom{05}{24}$ (Mon) 17:00 HPC Challenge(Odyssey<br>05/28(Fri) 09:00 - 05/28(Fri) 22:00 System Maintenance<br>05/28(Fri) 22:00 -

ログインに成功した ら,今後のメインテ ナンスのスケジュー ルなどが表示される

For more information about this service, see https://www.cc.u-tokyo.ac.jp/supercomputer/schedule.php

\* How to use

Users Guide can be found at the User Portal (https://wisteria-www.cc.u-tokyo . ac.  $jp/$ .

If you have any questions, please refer to the following URL and contact us:

https://www.cc.u-tokyo.ac.jp/supports/contact/

Last login: Mon May 17 10:04:54 2021 from 133.11.59.131

[t00XYZ@wisteria06 ~]\$

このURL(質問)には アクセスしないこと

# **SSH**公開鍵認証の手順(**1/4**) ①**PC**上での秘密鍵・公開鍵作成

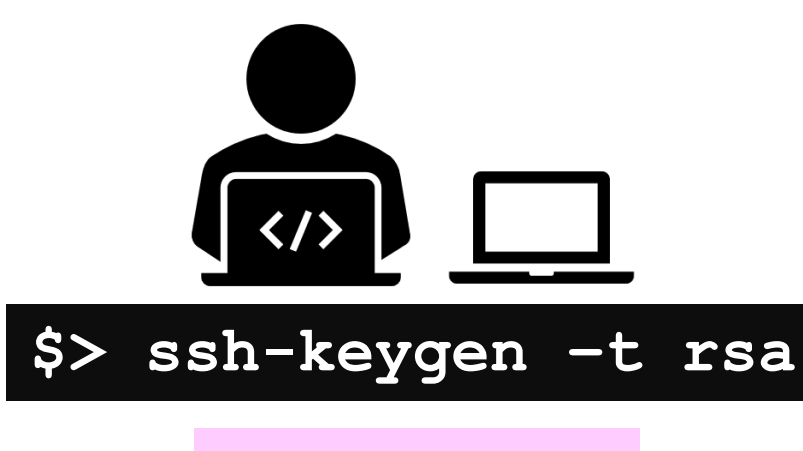

**id\_rsa** 秘密鍵/Private Key

+ Passphrase

**id\_rsa.pub** 公開鍵/Public Key

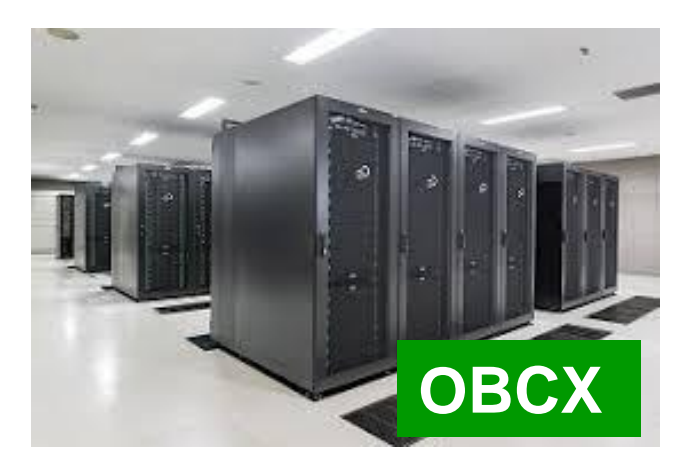

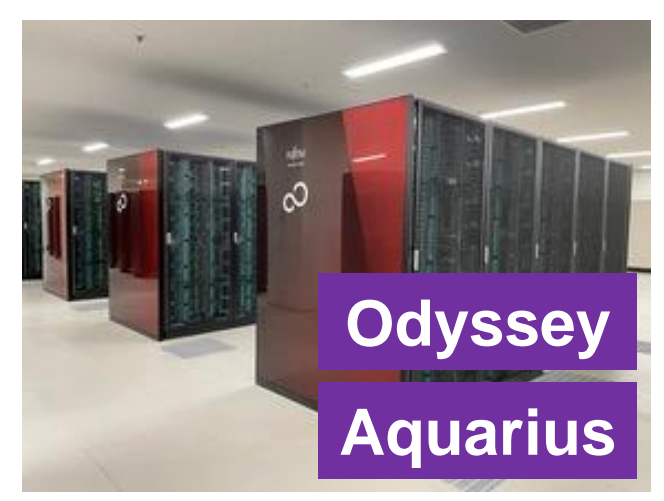

# **SSH**公開鍵認証の手順(**2/4**) ②スパコンポータルサイトへのログイン

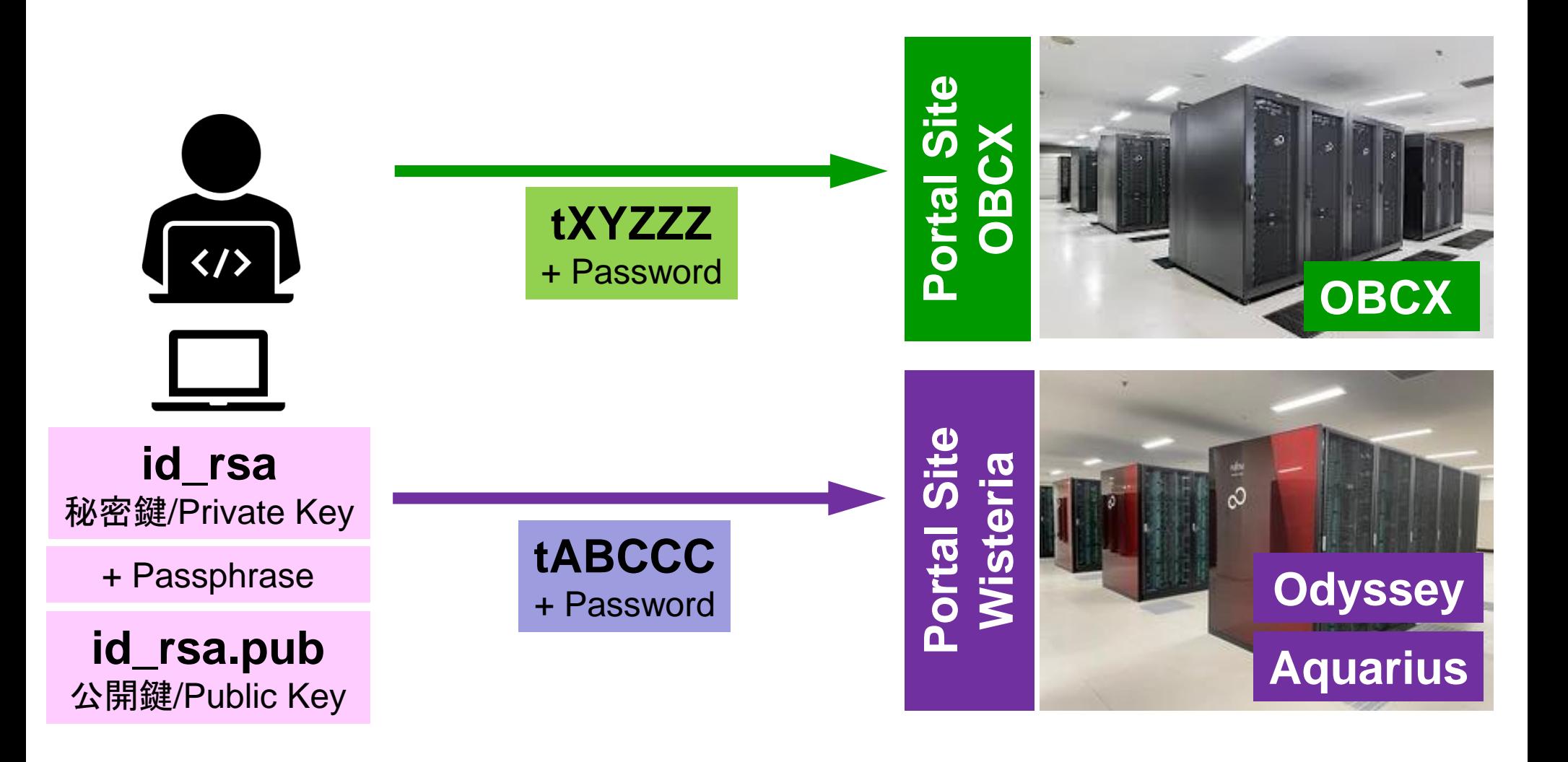

### **SSH**公開鍵認証の手順(**3/4**) ③公開鍵(**id\_rsa.pub**)の登録 同じ公開鍵を複数のスパコンに登録可能

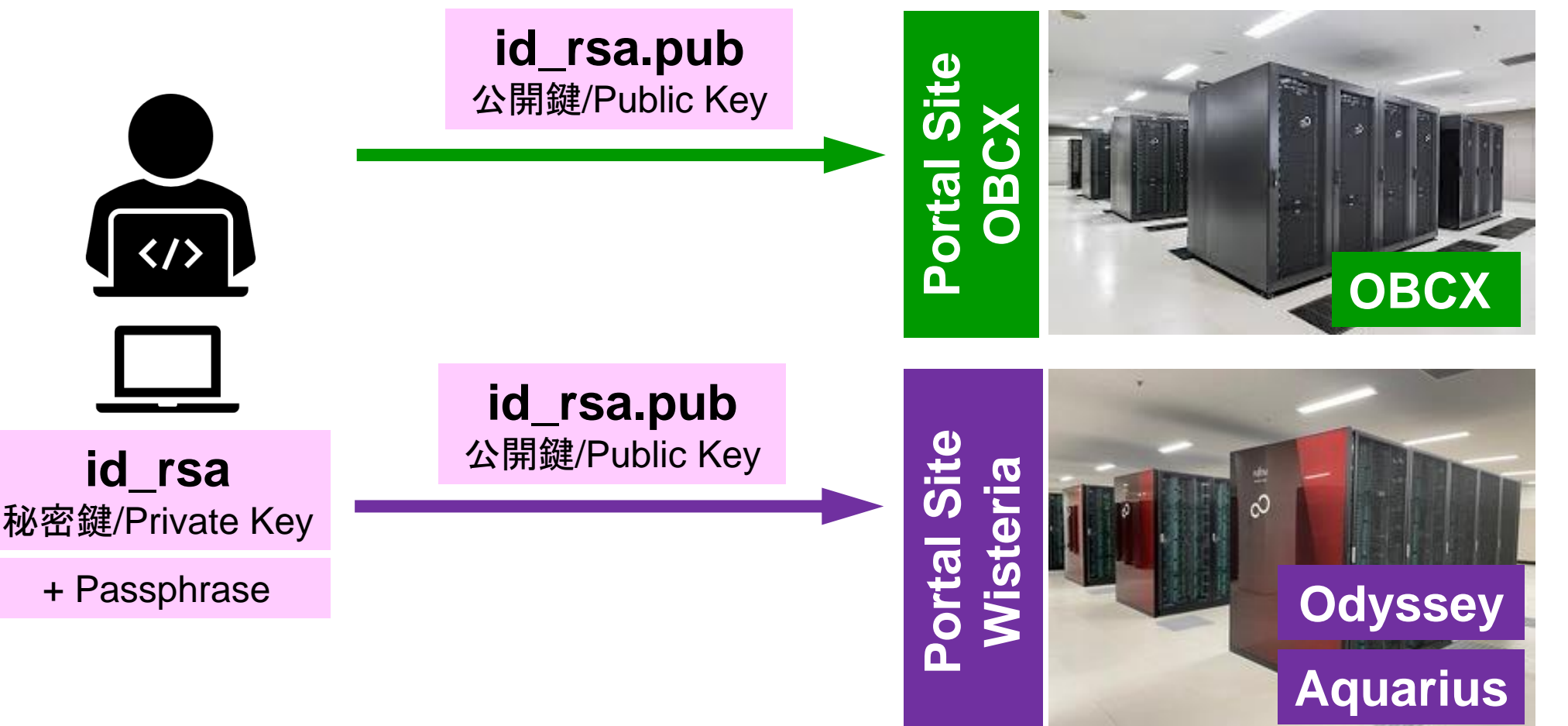

### **SSH**公開鍵認証の手順(**3/4**) ③公開鍵(**id\_rsa.pub**)の登録 同じ公開鍵を複数のスパコンに登録可能

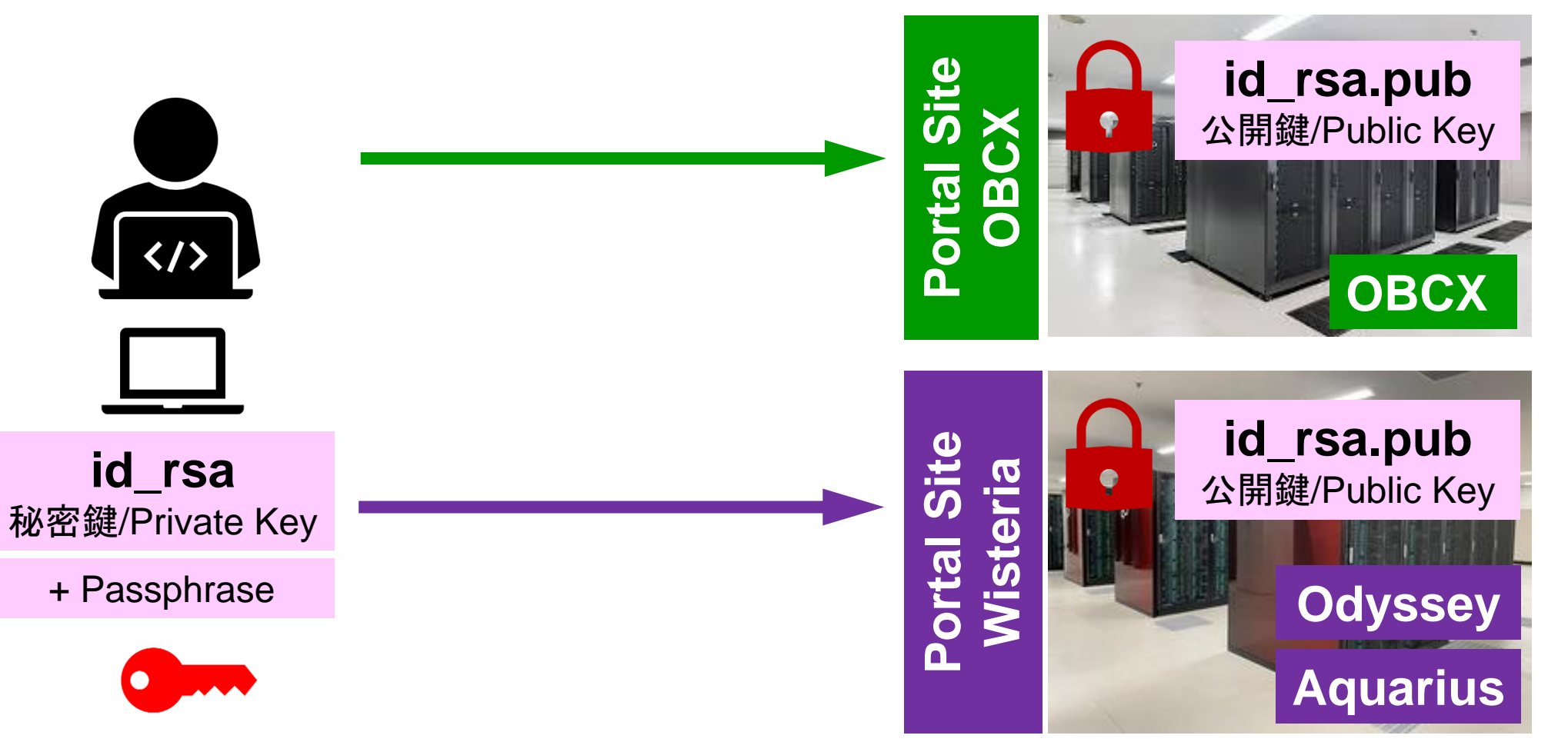

# **SSH**公開鍵認証の手順(**4/4**) ④**PC**からスパコンへのログイン 秘密鍵(**id\_rsa**)+**Passphrase**

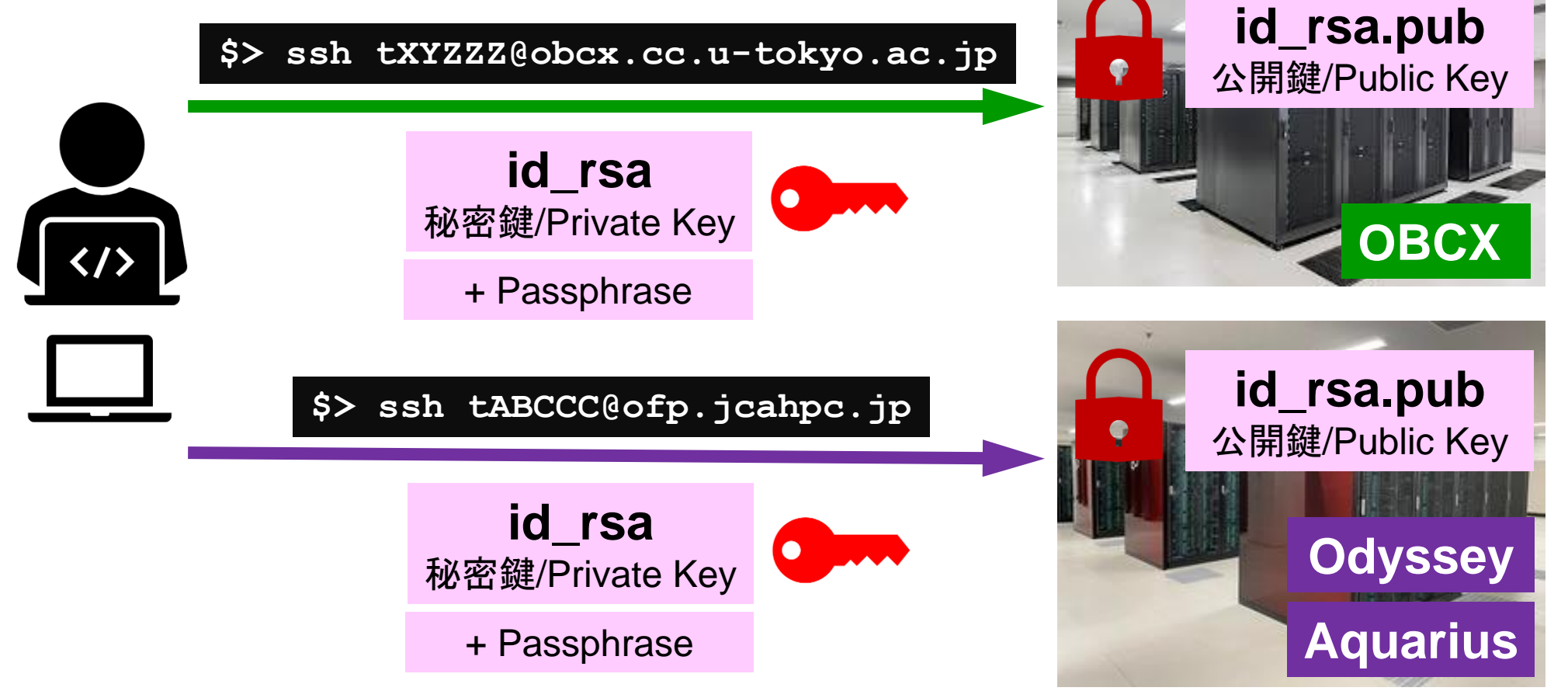

# **SSH Public Key Authentication SSH**公開鍵認証

SSH= Secure Shell

#### • **id\_rsa**

- Private Key(秘密鍵) :PC上
- 文字通り「秘密」にしておくこと
	- 他の人に送ってはいけない
	- 基本的には作成した場所からコピーしたり移動することもしないこと

#### • **id\_rsa.pub**

- Public Key(公開鍵):スパコン上
- コピー可能, 他の人にe-mailで送ることも可能
- もし複数の**PC**からスパコンにログインする場合は,各**PC**ご とに「公開鍵・秘密鍵」のペアを**ssh-keygen**によって作成
	- 各スパコンに複数の公開鍵を登録することは可能
	- スパコン上の公開鍵のうちの一つがPC上の「秘密鍵+ Passphrase」とマッチすると確認されるとログインできる

# **SSH**公開鍵認証の手順(**4/4**) ④**PC**からスパコンへのログイン

秘密鍵(**id\_rsa**)+**Passphrase**

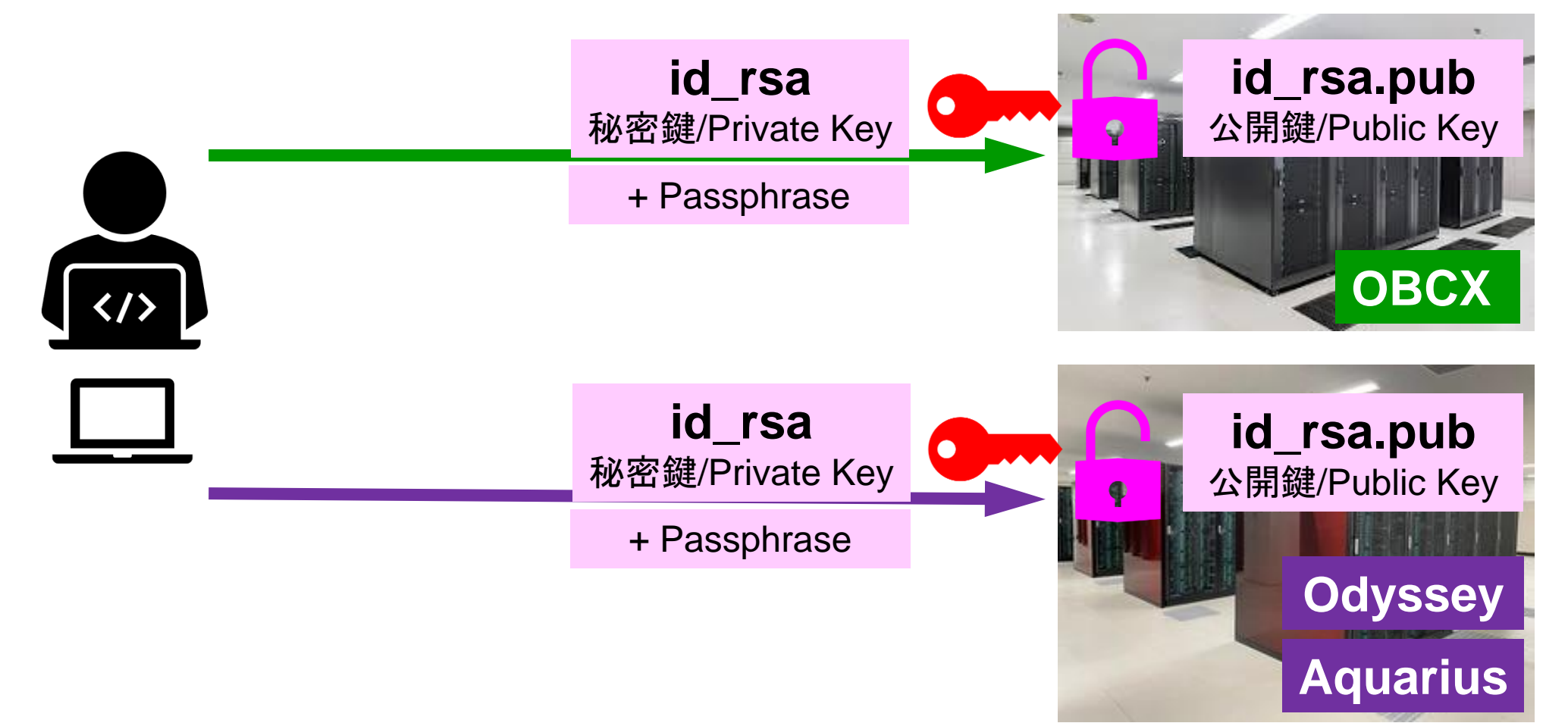

# 複数の**PC**からスパコンへログインする場合 には各**PC**で「公開鍵・秘密鍵」のペア作成

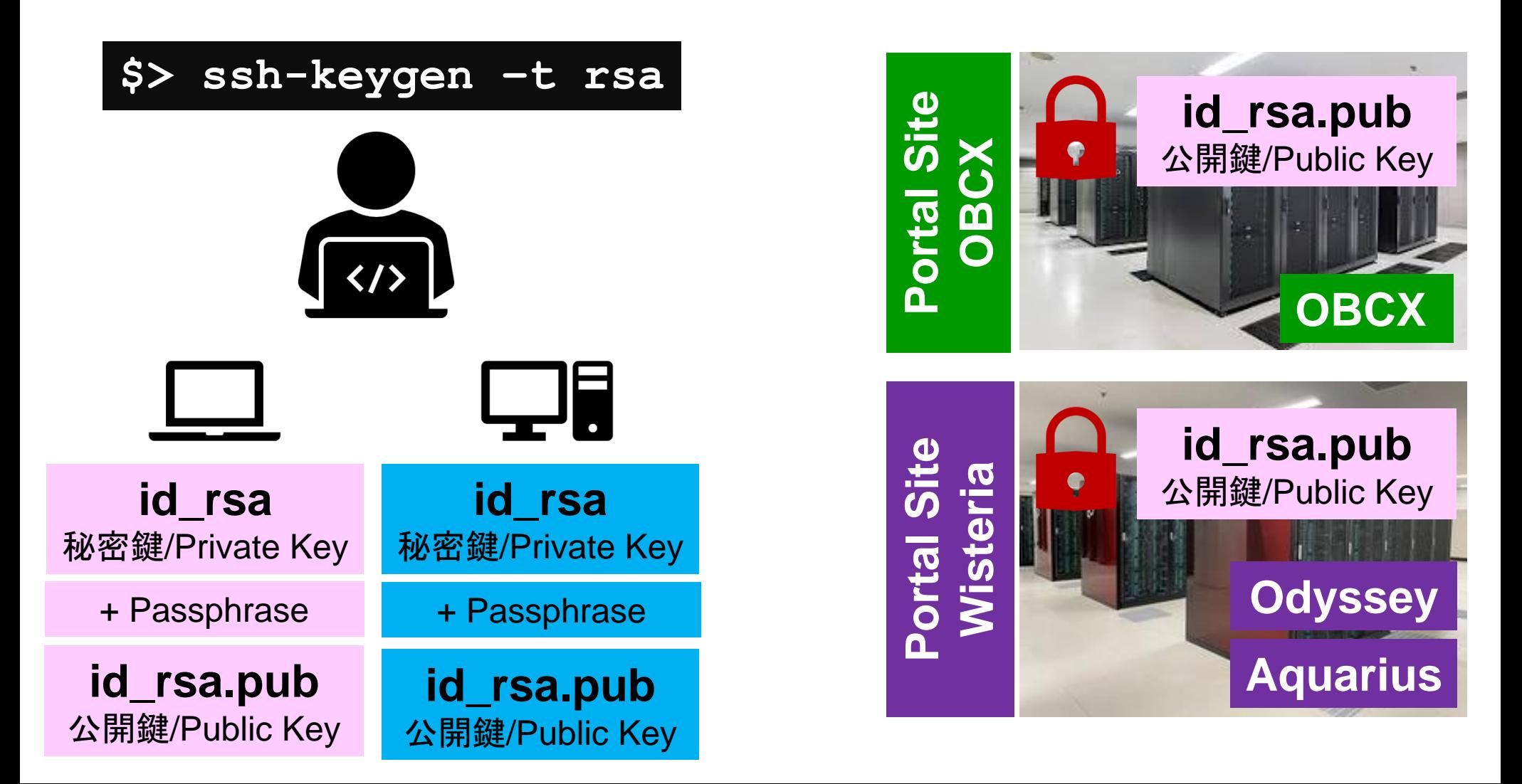

# スパコンには複数の公開鍵を登録できる

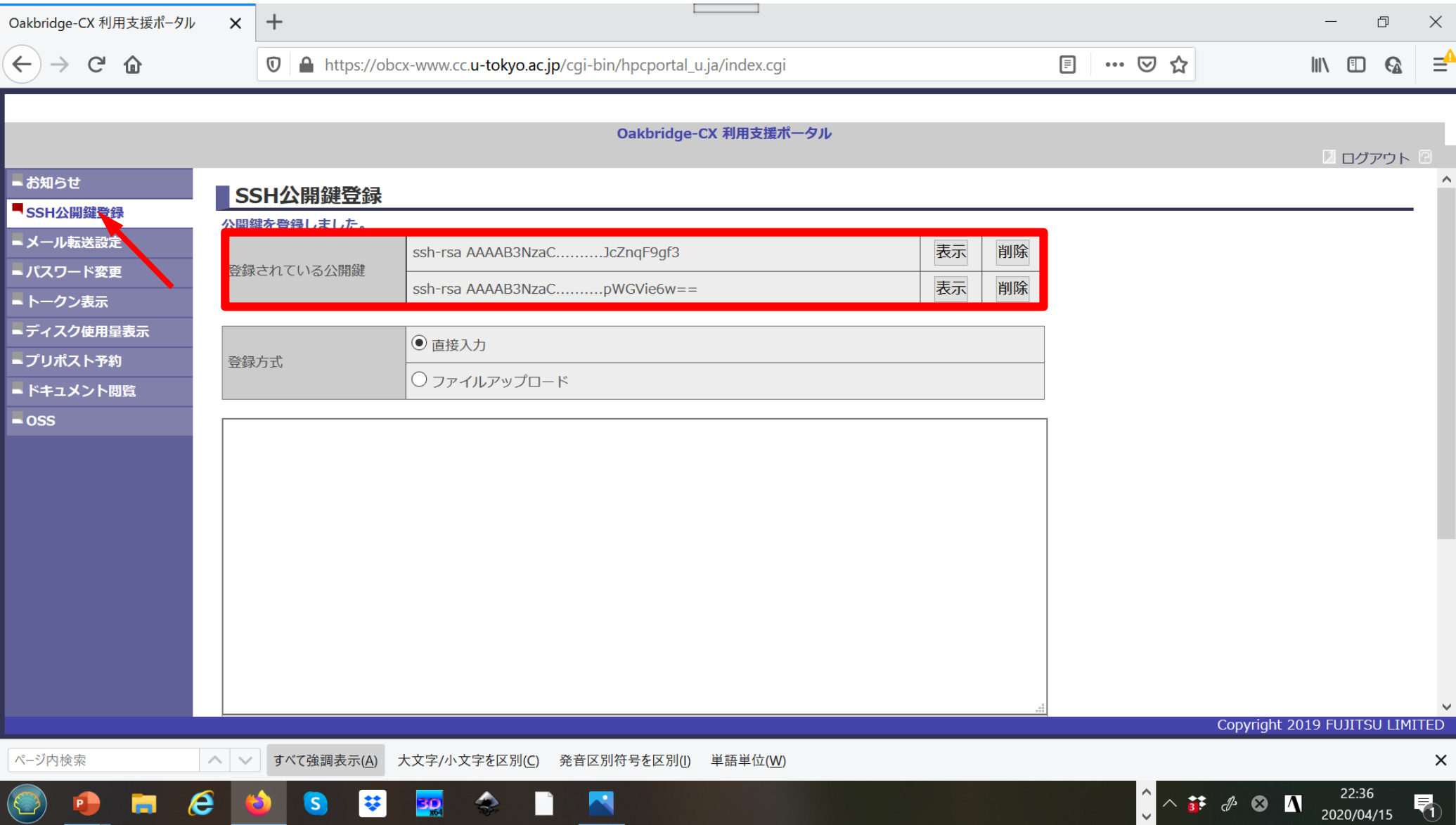

# スパコンには複数の公開鍵を登録できる

け加えることができる。

**.ssh/authorized\_keys**には登録された公開鍵が格納されてい

る。このファイルの後ろに新たな公開鍵(**new\_public.key**)を付

#### \$ cd .ssh \$ ls authorized\_keys

authorized\_keys

#### **\$** cat authorized\_keys

ssh-rsa HGCAB3NzaC1yc2EAAAABIwAAAQEA1r0Hr8M1JIJBO2n9S0GQm0xzGCwh3PpcJo7Z8oDr6HCAXhbK zHA0ibRMJFCwDJCRGNJlYiHEYHWzouuXGNa9teso7aXYkq2PxbO76C60ZCPoLqf/jQRqnUSnjHJ4 UgmDdlQWaAks+q/2ExOwjBB6GZmaHGijTximOFGiM1DI78OHkHC8pFzjvP2kT9yRvykvOVvlG10V Yi+5CawYfuROiRBjfUS47RSOlCzjNP20pYO57DUCfOv+/8B1+l1wilbjKQHjuNp5XuclFfFdGaxf JchD/sB5sRxtYfz80xzwGmN8pVecpUjd//xAqdYYHmLAKUE2oH8MnBIRybpWGVie6w64 ssh-rsa AAAAB3NzaC1yc2EAAAADAQABAAABAQDa6InmOYYaCrWjQDukjiNEfdW8veUwJyZtEI3oDu0A28ee y6p0wbtI7JB09xnI17O7HG4yYvOM81+/nlAHy5tAfJly0dsPzjTgdTBLdgi3cSf5pWEY6U96yaEr

0Ei8Wge1HkXrhcwUjGDVTzvT0Refe6zLdRziL/KNmmesSQfR5lsZ/ihsjMgFxGaKsHHq/IErCtHI IIf9V/Ds2yj6vkAaWH6asBn+ZsRiRFvwHPhkYAnp/j3LY6b8Qfqg0p4WZRenh/HgySWTYIGi8x67 VzMaUlm9qlK0QFMCaK2rivX1fmbwyWJ/vrWDqiek6YXoxLDu+GPeQ4CPvxJcZnqF9gf3

\$ cp authorized\_keys tmp \$ cat tmp new\_public.key > authorized\_keys

### 各スパコンに複数の鍵を登録する

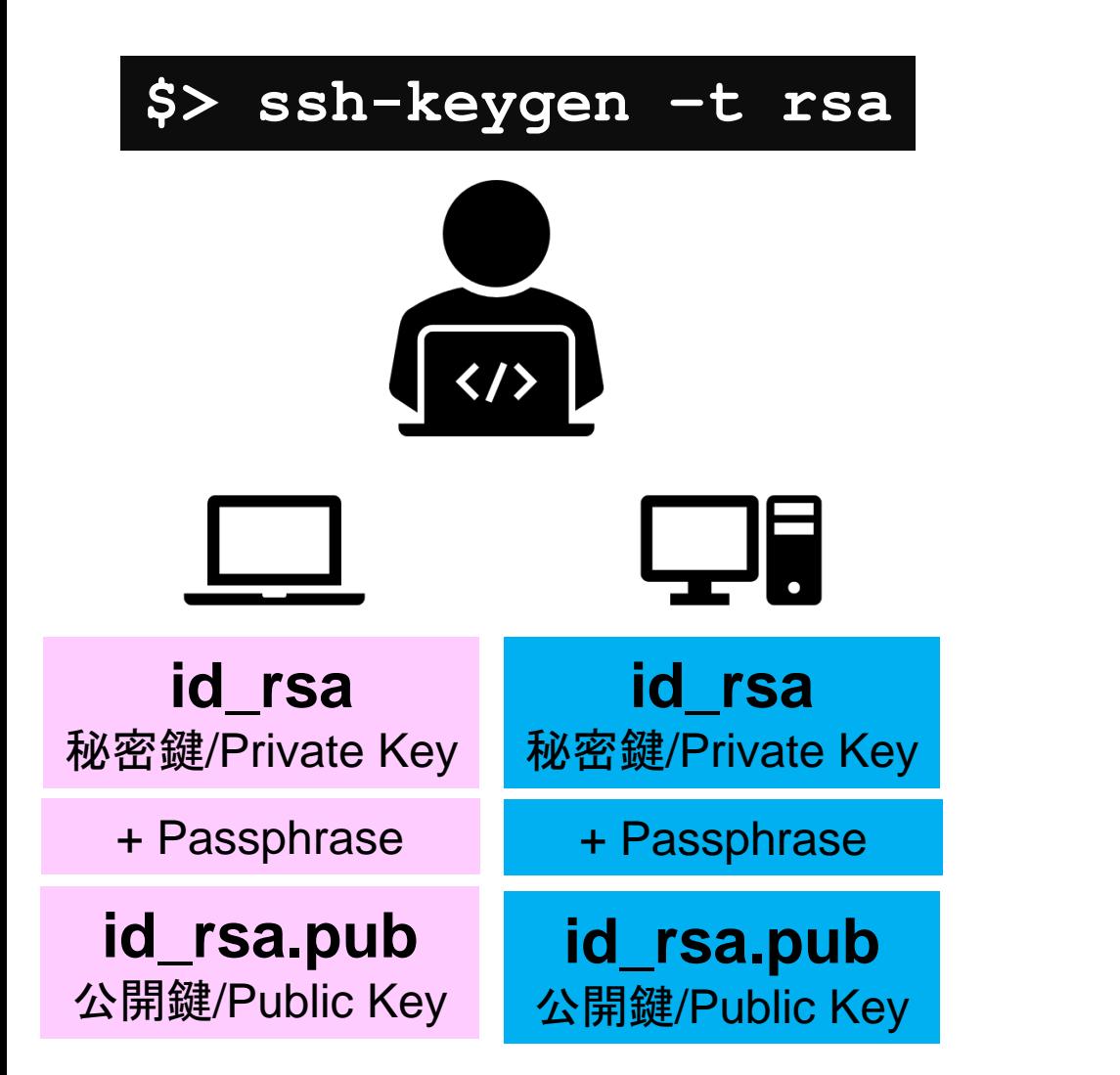

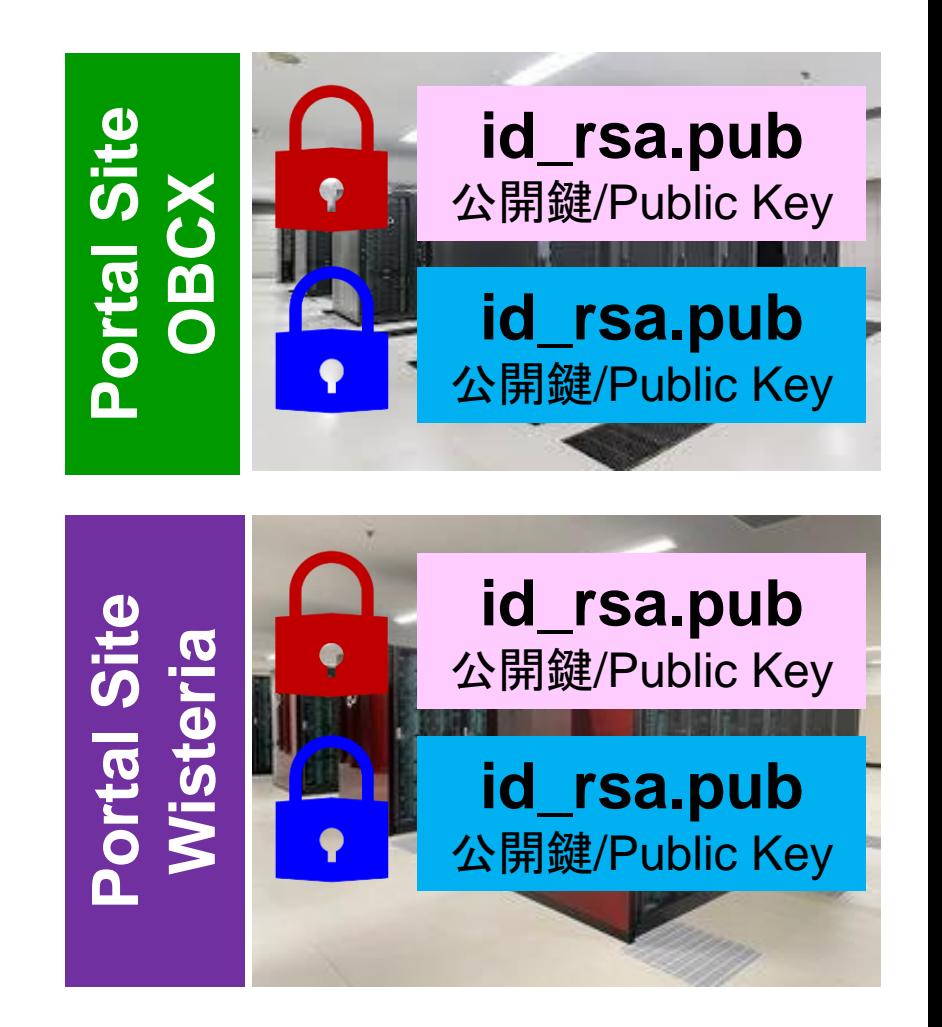

### • PC上のソフトウェア類の準備

- スパコンへのログイン
- ログインしたら・・・

# **PC**からログイン

\$ ssh t00XYZ@wisteria.cc.u-tokyo.ac.jp Enter passphrase for key '/home/nakajima/.ssh/id\_rsa: **Your Passphrase Return Return**

#### **1. ssh t00XYZ@wisteria.cc.u-tokyo.ac.jp <Return> 2.** 鍵生成時に打ち込んだ**Passphrase <Return>**

ログインしたら

#### pwd

#### /home/t00XYZ

cd /work/gt00/t00XYZ **pwd** 

#### /work/gt00/t00XYZ

**cd bwd** 

/home/t00XYZ

**1.** ログインしたら「**/home/t00XYZ**」 に入る

- **2. /home**は容量が少ないので「 **/work/gt00/t00XYZ**」に移動する こと
- **3.** 「**cd**」でホームに戻れます

## **Copy**:**PC to Wisteria/BDEC-01**

\$ scp ./a.dat t00XYZ@wisteria.cc.u-tokyo.ac.jp:

PC上のCurrent Directoryにある「a.dat」をWisteria/BDEC-01のホームディレクト リ(/home/t00XYZ)の下にコピーする

\$ scp ./a.dat t00XYZ@wisteria.cc.u-tokyo.ac.jp:/work/gt00/t00XYZ/test/ PC上のCurrent Directoryにある「a.dat」をWisteria/BDEC-01上のディレクトリ「 /work/gt00/t00XYZ/test」の下にコピーする

\$ scp -r ./testL t00xyz@wisteria.cc.u-tokyo.ac.jp: PC上のCurrent Directory下にあるディレクトリ「testL」及びその中身を Wisteria/BDEC-01のホームディレクトリ (/home/t00XYZ) の下にコピーする

\$ scp -r ./testL t00xyz@wisteria.cc.u-tokyo.ac.jp:/work/gt00/t00XYZ/test PC上のCurrent Directory下にあるディレクトリ「testL」及びその中身を Wisteria/BDEC-01上のディレクトリ「/work/gt00/t00XYZ/test」の下にコピーする

# **Copy**: **Wisteria/BDEC-01 to PC**

\$ scp t00XYZ@wisteria.cc.u-tokyo.ac.jp:~/a.dat ./ Wisteria/BDEC-01のホームディレクトリ (/home/t00XYZ) 下にある「a.dat」を, PC 上のCurrent Directory下にコピーする

\$ scp t00XYZ@wisteria.cc.u-tokyo.ac.jp:/work/gt00/t00XYZ/test/a.dat ./ Wisteria/BDEC-01上のディレクトリ「/work/gt00/t00XYZ/test/」下にある「a.dat 」をPC上のCurrent Directoryにコピーする

#### \$ scp -r t00XYZ@wisteria.cc.u-tokyo.ac.jp:~/L1 ./

Wisteria/BDEC-01のホームディレクトリ (/home/t00XYZ) 下にあるディレクトリ「 /home/t00XYZ/L1」とその中身を,PC上のCurrent Directoryにあるディレクトリ「 L1」にコピーする

\$ scp -r t00XYZ@wisteria.cc.u-tokyo.ac.jp:/work/gt00/t00XYZ/test/L1 ./ Wisteria/BDEC-01上のディレクトリ「/work/gt00/t00XYZ/test/L1」とその中身をPC 上のCurrent Directory下にあるディレクトリ「L1」にコピーする

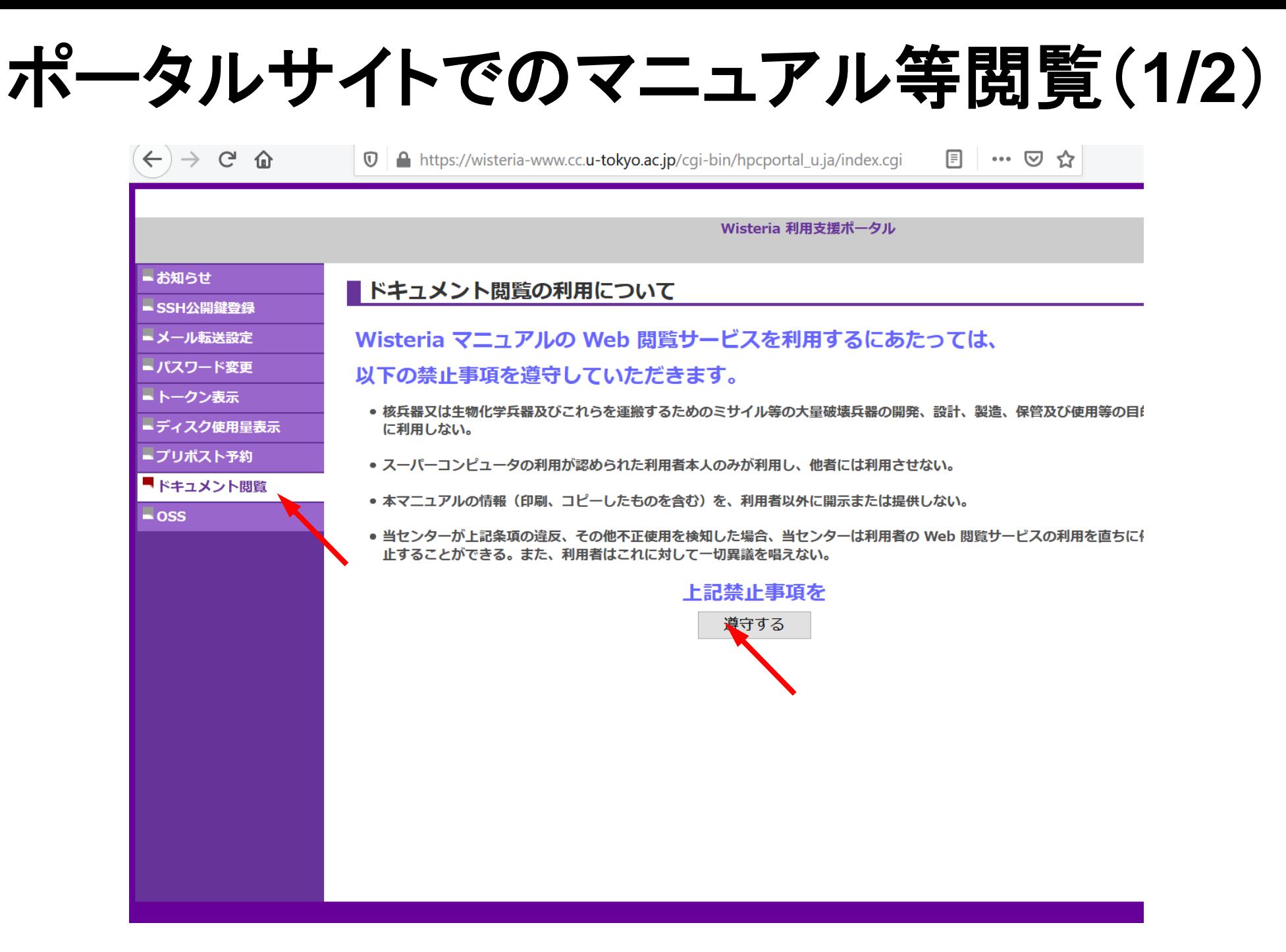

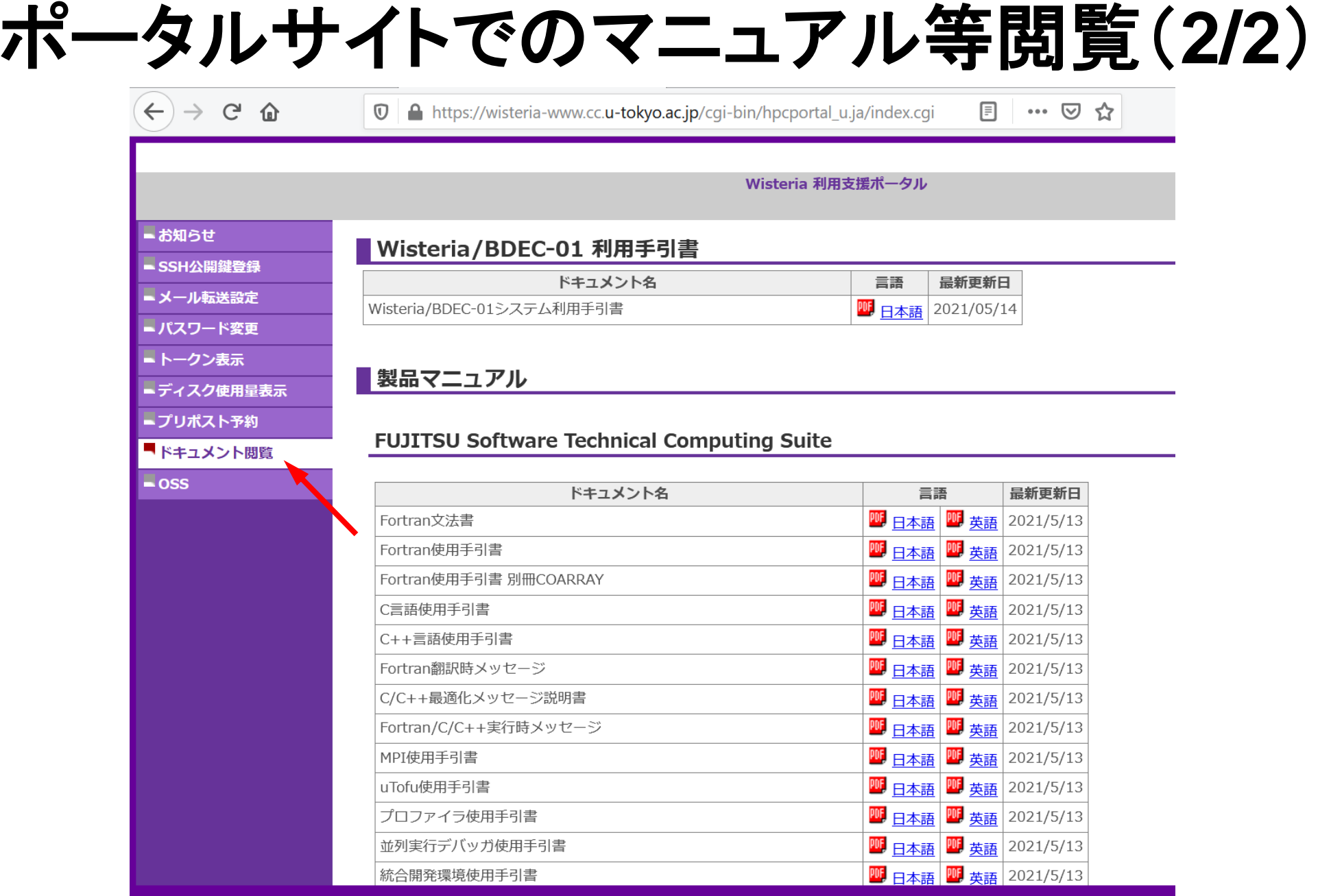

52

## 質問等は中島まで 相談窓口には連絡しないでください!

### **nakajima(at)cc.u-tokyo.ac.jp**